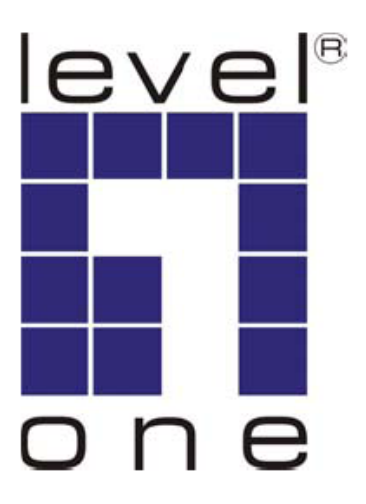

# **LevelOne**

## **WUS-3200**

11g Wireless 2-port USB/MFP Server

## **Quick Install Guide**

English

Deutsch

Nederlands

Italiano

Español

Português

Français

Ελληνικά

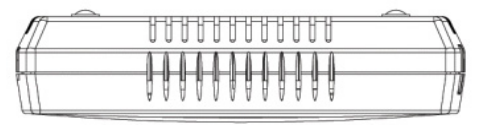

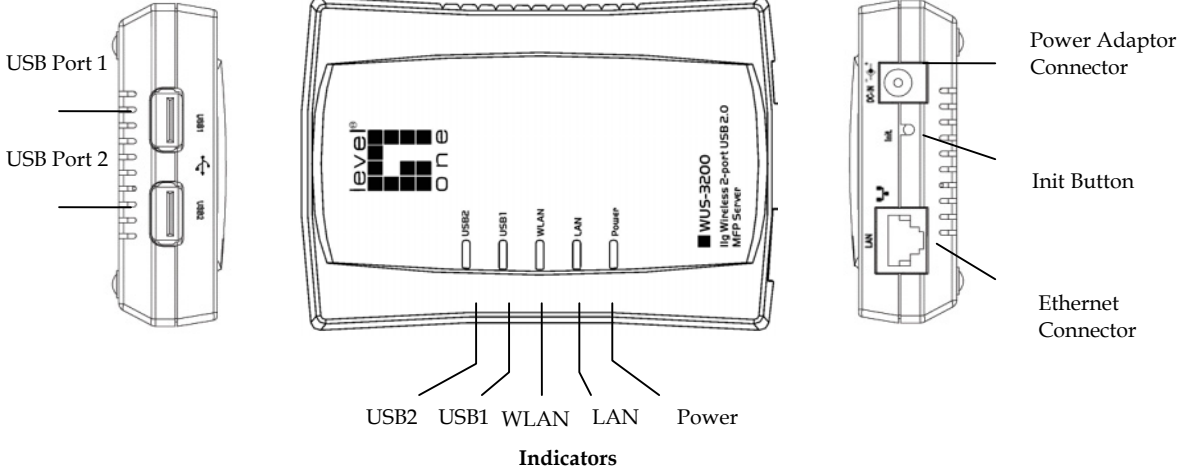

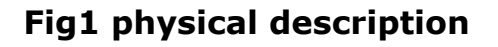

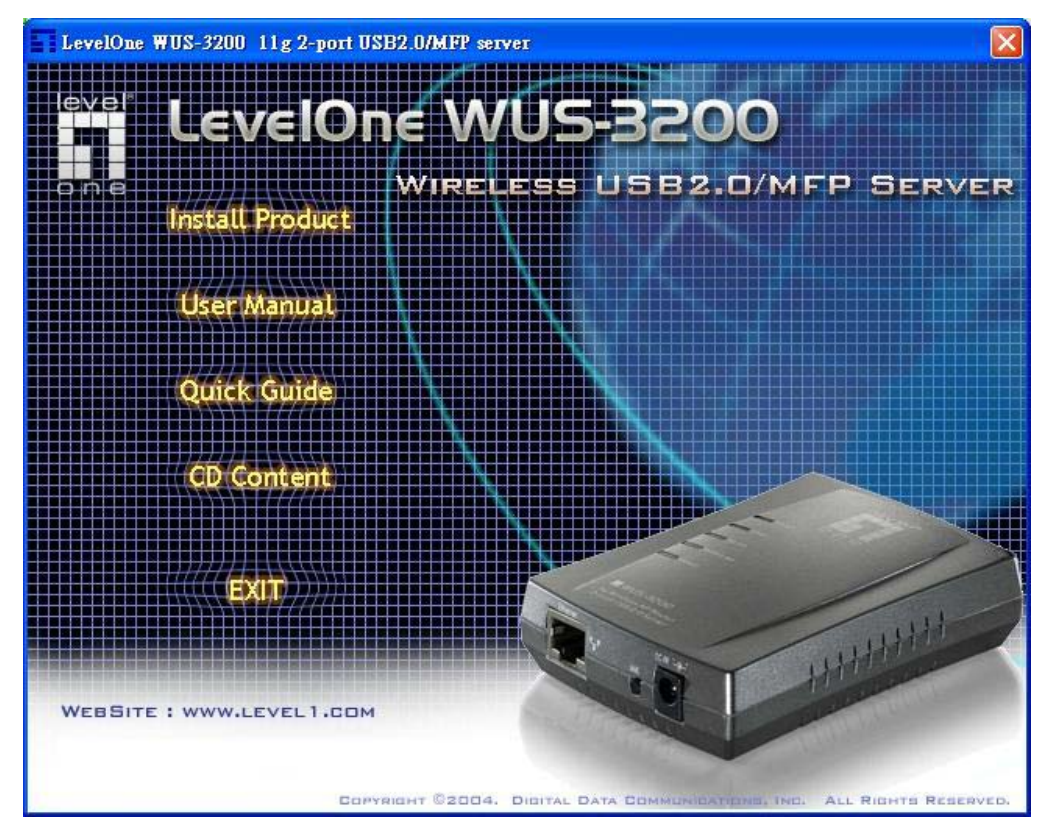

**Fig2 Autorun**

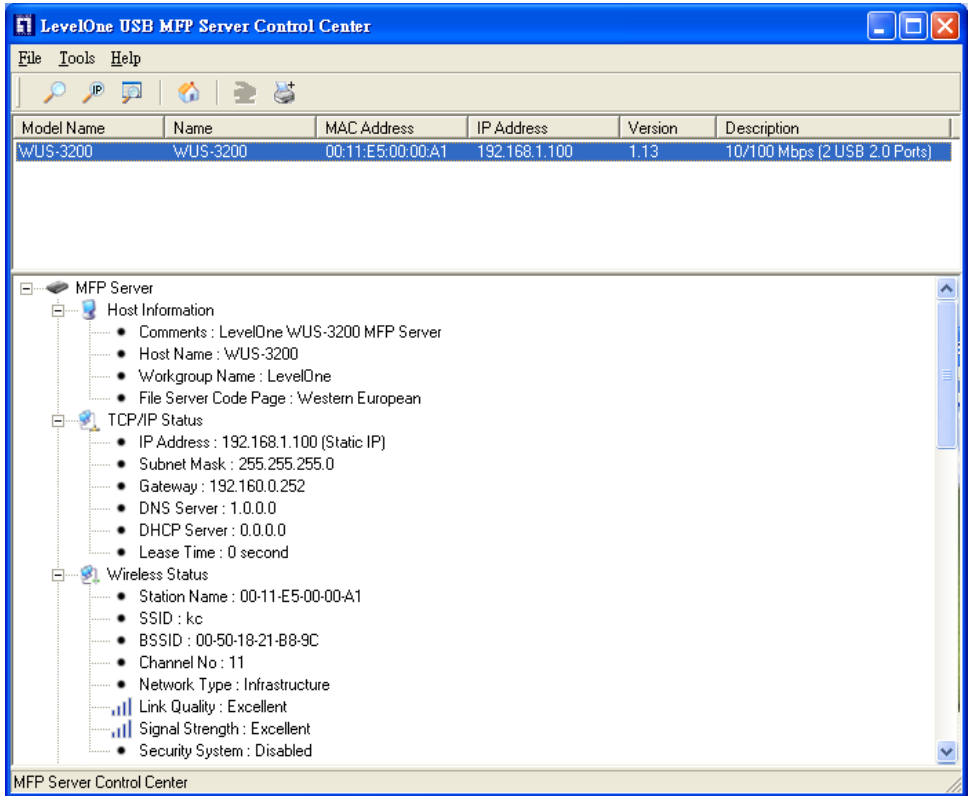

### **Fig3 MFP Server Control Center software**

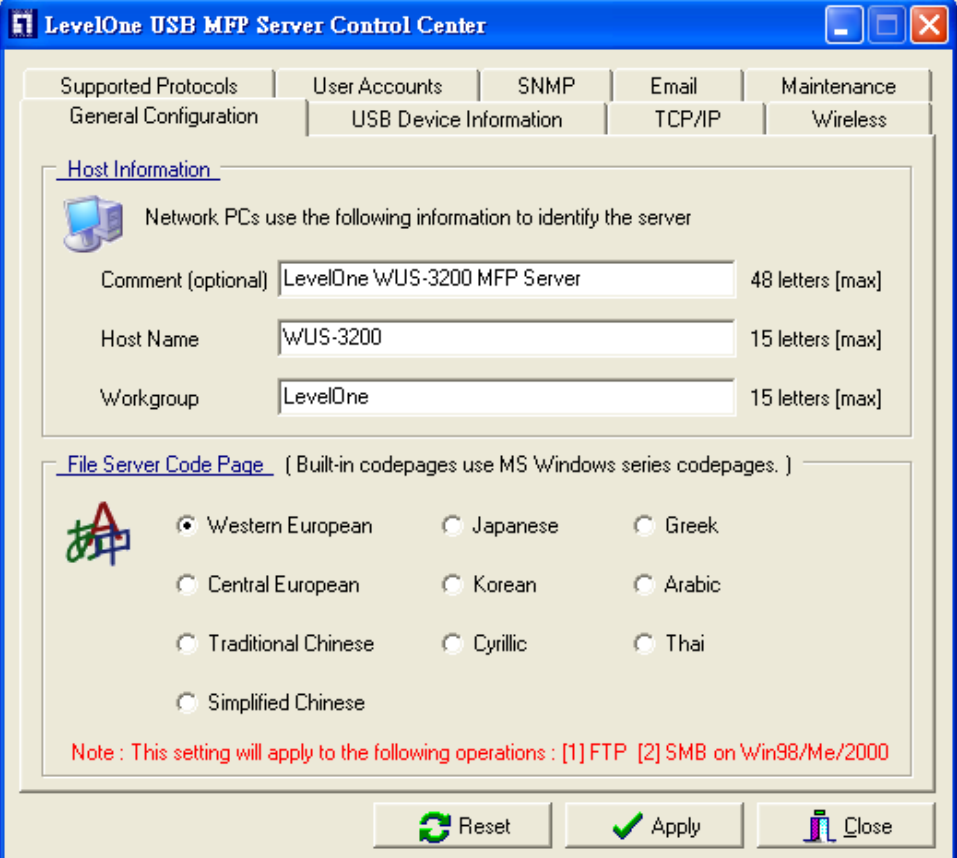

#### **Fig4 Set Server name and code page**

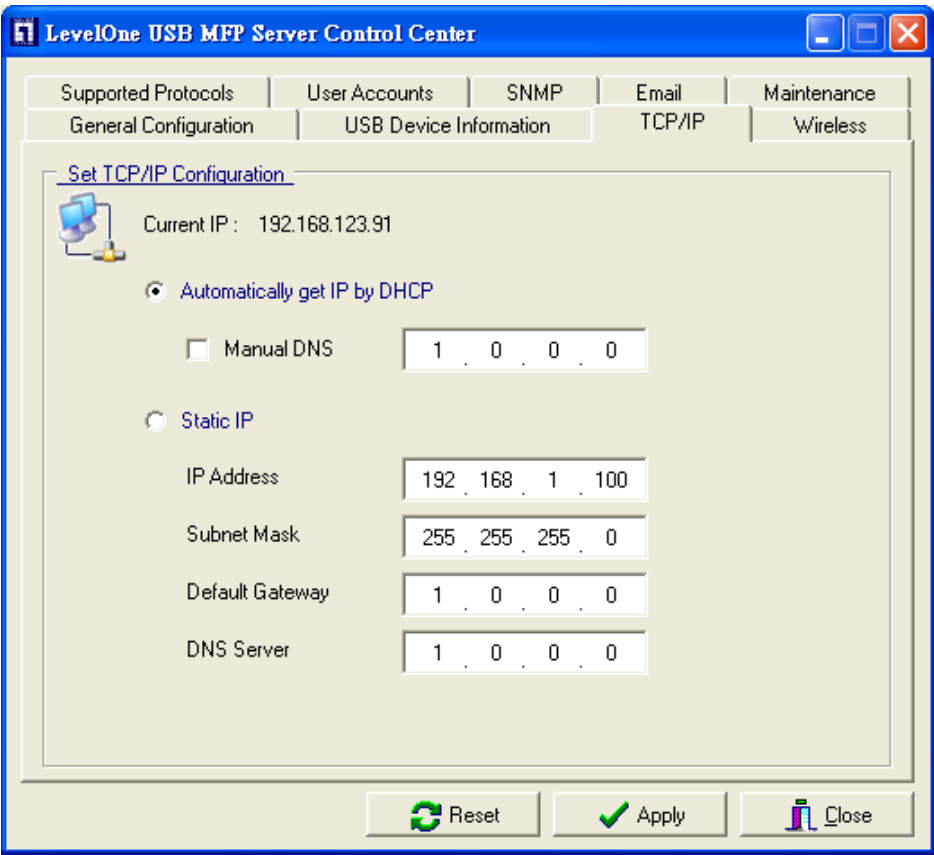

**Fig5 TCP/IP setting of WUS-3200**

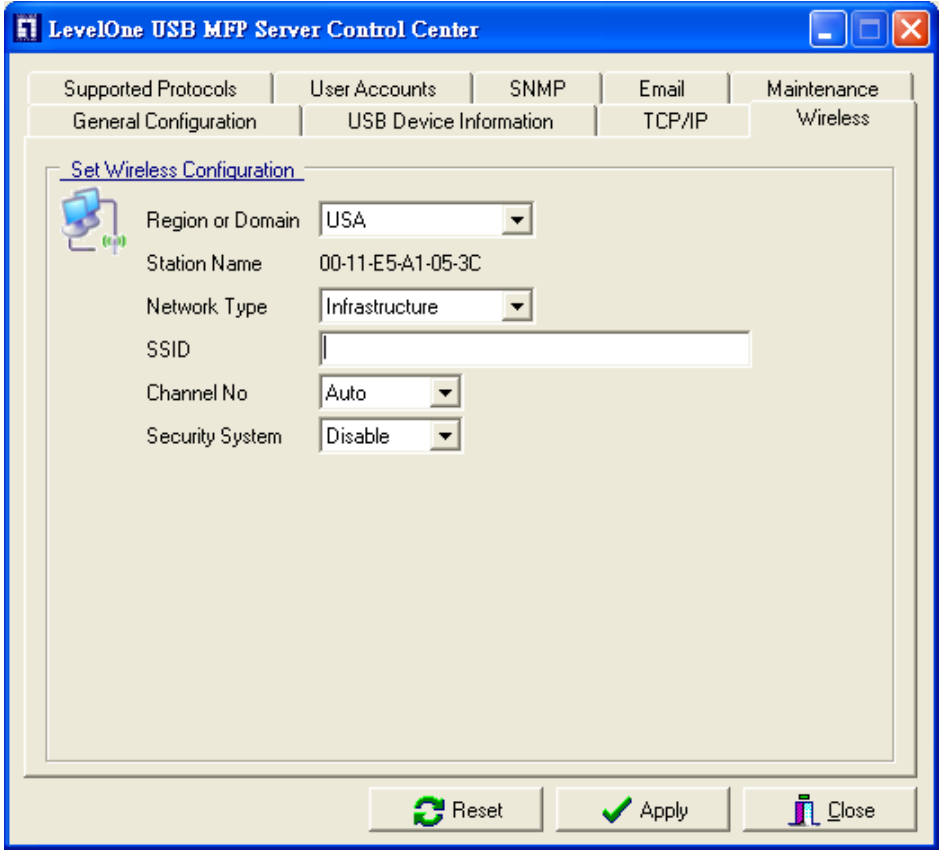

**Fig6 Wireless setting of WUS-3200**

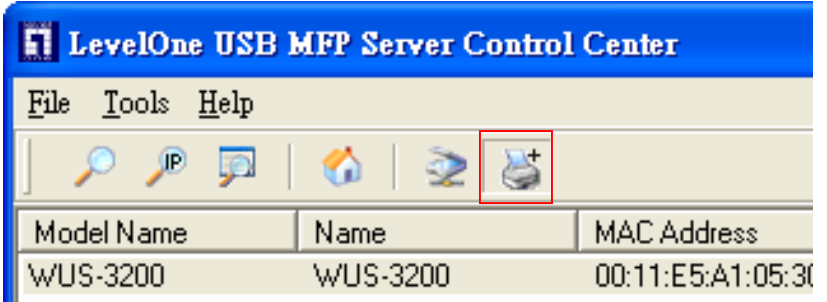

### **Fig7 Add printer**

I

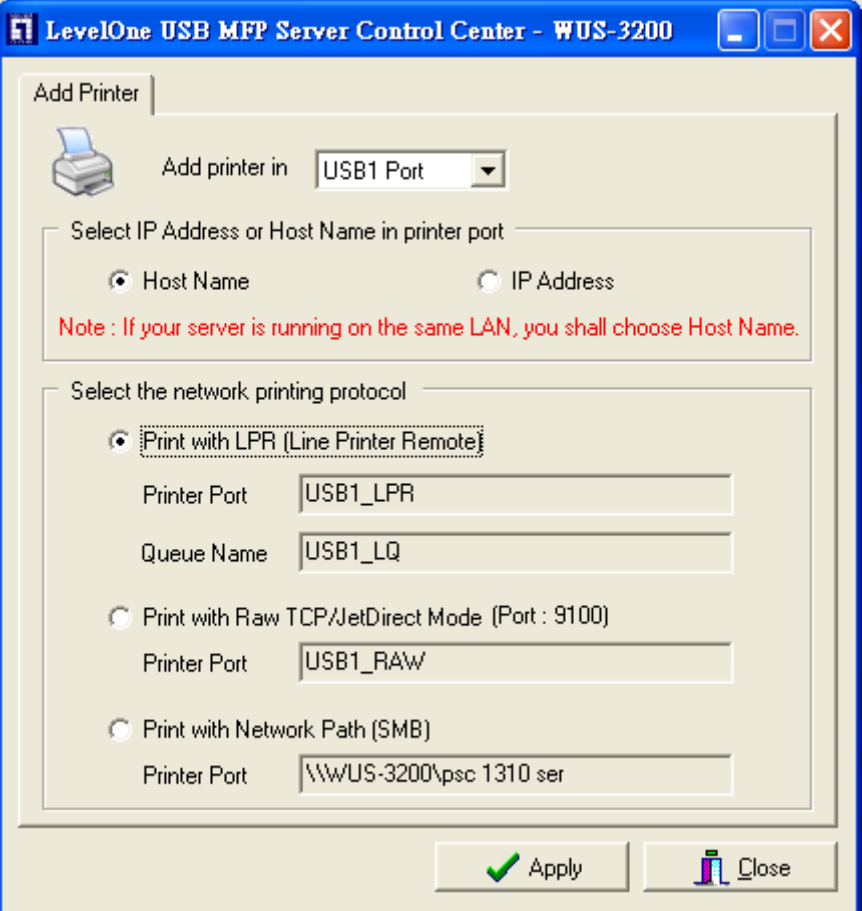

**Fig8 Printer setting**

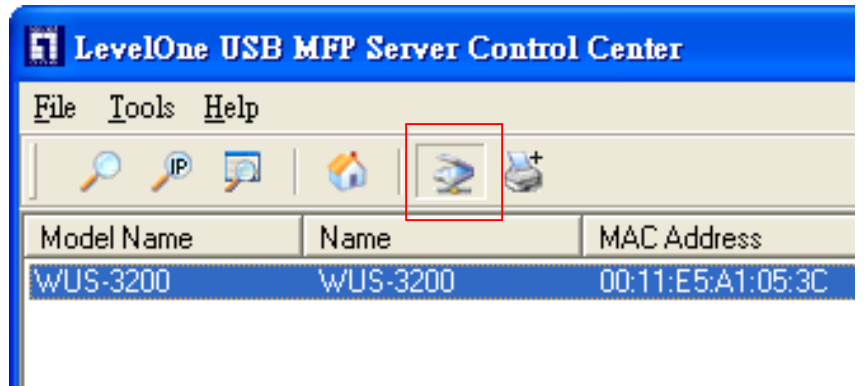

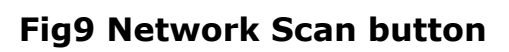

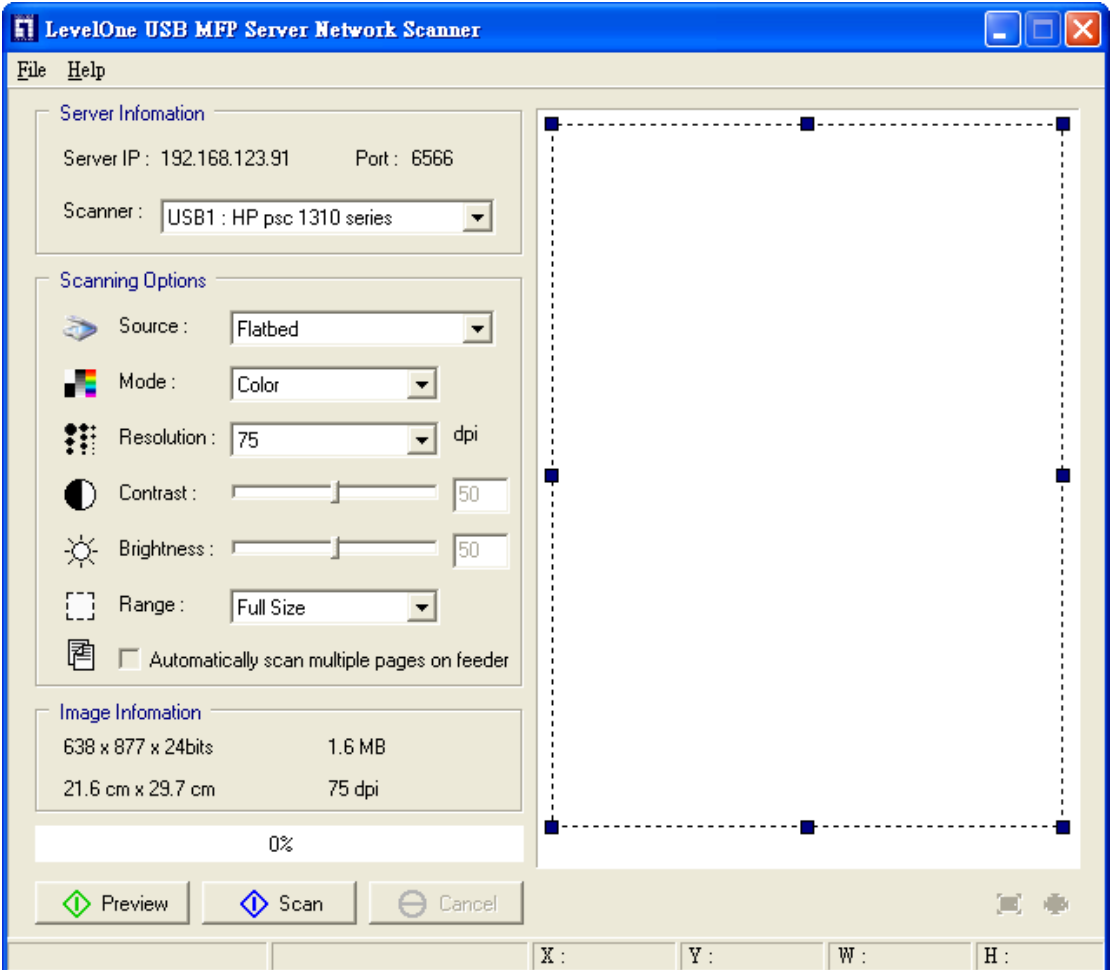

**Fig10 Scanner interface**

## **English**

Congratulations on your purchase of this LevelOne WUS-3200, wireless 2-port USB/MFP server. This document describes the steps for installing and configuring WUS-3200 as a Print/File/Scan server in the Windows environment. Please refer to the User's Manual in the bundled CD-ROM for more details.

This Setup Guide is only for Windows users.

If you use WUS-3200 in Unix/Linux, please refer to the User's Manual in the bundled CD-ROM for more details.

#### **Package Contents**

If any item is missing, please contact the vender.

- One WUS-3200 USB/MFP Server.
- One WUS-3200 MFP Control Center Software CD.
- One AC Adaptor.
- This Quick Installation Guide.

#### **OS Requirements**

- Windows 98 SE/ME/2000/XP/2003
- HP-UX, Unix, Linux and RFC-1179 LPD System

#### **Connect WUS-3200 to Your Wired Network**

Please refer to Fig1, physical description.

- 1. Connect WUS-3200 to the network, such as a LAN switch or a LAN hub, using a LAN cable.
- 2. Connect WUS-3200 to USB printers, hard drives, flash ROM disks, or HP OJ (Office Jet) series printers (MFP) using USB cables.
- 3. Connect WUS-3200 to the power jack using the power adaptor (included in this package).

#### **Connect WUS-3200 to Your Wireless Network**

Please refer to Fig1, physical description.

- 1. Connect WUS-3200 to USB printers, hard drives, flash ROM disks, or HP OJ (Office Jet) series printers (MFP) using USB cables.
- 2. Connect WUS-3200 to the power jack using the power adaptor (included in this package).

 $\approx$  In order to configure wireless parameters, you have to access WUS-3200 through LAN first. Please refer to "Configure WUS-3200 with Utility" below to configure wireless parameters.

#### **Install Utility**

- 1. Insert the included CD-ROM (WUS-3200 USB MFP Server Product CD) into the personal computer. The autorun screen as Fig2 should appear.
- 2. Click **Install Product** button.
- 3. Click **Next**, if you see any Next button in installation windows.
- 4. Click **Finish**.

#### **Configure WUS-3200 with Utility**

Using Control Center Software (Fig3):

- i. Open the WUS-3200 Control Center. It will automatically search the existing servers and display their status.
- ii. Select the server that you want to configure. Double click the selected server and enter Administrator (default: *admin*) and Password (default: *admin*).
- iii. Name your WUS-3200 server and select a codepage for file server function as Fig4. Please enter server's host name and workgroup for Windows networking by SMB protocol. If you want to use the file server function, you have to set the same codepage as that your Windows PC

is using.

- iv Assign IP address to WUS-3200 as Fig5. Please choose one method to set the IP address of the server. You can automatically get IP by using DHCP or manually assign an IP to the server.
- v Set up wireless configuration as Fig6.
	- 1. Select the Network Type: Ad-Hoc mode - no access point is used Infrastructure mode (Default) - all wireless stations connect to the access point.
	- 2. Set SSID, Channel, and Security.

#### **Set up Printers**

Before processing the printer settings, please make sure that you have installed the printer driver in your local computer.

You can set up your network printer using the steps below.

- Step 1 Set up Local Window Printer Driver.
- Step 2 Connect your printer to the MFP server
- Step 3 Connect MFP server to the network.
- Step 4 Turn on your printer and the MFP server
- Step 5 Configure your MFP server.
- Step 6 Add Network Printer by standard windows Add Printer wizard or PC user software.

**Note:**. If you use the HP Office Jet series printer, you are advised to connect the MFP to PC before installing the driver

#### **Add Network Printer**

#### **Use Add Printer Function of User Software**

- 1. Start MFP Control Center, select your MFP server and click **Add Printer**.(Fig7)
- 2. Select USB1 Port or USB2 Port in **Add printer** box, choose to use **IP Address** or **Host Name** to represent MFP Server in printer port, and select **Printing with LPR (Line Printer Remote)** or **Print with Network Path(SMB)** in Select the network printing protocol box.(Fig8)

 $\gg$  LPR protocol is compatible for windows 2000/XP /2003. SMB protocol is compatible for windows 98SE /ME/2000/XP/2003. By SMB protocol, the PC recognizes the printer by printer name, which allows you to connect the printer to USB1 or USB2 port as you need.

# *If your server is running on a different LAN than your Windows PC such as wireless Windows PC, you must choose IP address in IP Address or Host Name box.* 

- 3. Click **Apply**.
- 4. Select the desired printer driver and click **Set Port to Printer**.
- 5. Click **OK**.
- 6. If you cannot find any printer driver in Printer List, please install your printer driver first or click **Add New Printer** to install the printer driver.

#### **Use File Sharing**

- File System: This product supports a file format of FAT12/16/32. It does not support a drive formatted by NTFS, etc.
- **Naming Your Storages:** The local drives of the two storages in USB1 port and USB2 port are named as USB*x*\_D*x*P*x*, where USB*x* represents the USB*x* port, D*x*  represents the the *x*-th Disk and P*x* represents the *x*-th partition.
- **Setting MFP Server Codepage**: MFP Server supports Windows codepages. If you want to communicate files with WUS-3200 MFP server, you have to set your MFP server codepage to be same as the code page that your Windows PC is using.
- **Using SMB Method for Sharing Storages**
- 1. Connect a USB storage device to this product.
- 2. Select **My Network Places**
- 3. Click **Display the Computers of Workgroup**
- 4. Double click **Microsoft Windows Network** icon.
- 5. Double click the **Workgroup** that MFP server belongs to. The default Workgroup name is "**LevelOne**". You can refer to MFP Control Center or server's web pages to get it. You will see that the MFP server will be displayed as the default host name "**WUS-3200**" or the host name that you set.
- 6. If you cannot find Workgroup name of MFP server in Microsoft Windows Network, you can select **Search Computer** in **My Network Places** and type the server's hostname or IP address (ex, default host name "**WUS-3200**" ) to find it.
- 7. Double click this host name icon. The folders will be displayed as USB1\_DxPx, and USB2\_DxPx where Dx represents the x-th disk and Px represents the x-th partition with respect to USB1 port and USB2 port .
- 8. Double click the one of folders to open the folders over the network.

#### - **Using FTP Method for Sharing Storages**

- 1. Open Microsoft IE
- 2. In **Web Address List**, type command: "ftp://server's *host name* " or "ftp:// *server'sIP address*". If you have changed the default FTP port : 21, you have to add the new port number in the tail of command as "ftp://server's *host name:ftp port" or* "ftp://*IP address of server: ftp port*"
- 3. The shared folders will be listed in IE.
- 4. Perform Paste, Remove, or Copy the files to the shared folders.

#### **Use Network Scanning Function**

1. Connect HP Office Jet series printer (MFP) to the server. Please refer to User's Manual for more details.

- 2. Open the User software: MFP Control center and select your WUS-3200 that the MFP is connecting.
- 3. Click Network Scan button and use the scanner. (Fig9)
- 4. Use Windows applications such as MS Word or Photoshop as Fig10.

For other further functions, please refer to the User`s Manual in the CD.

## **Deutsch**

Herzliche Glückwünsche zu Ihrem Kauf dieses LevelOne WUS-3200, Wireless 2-Port USB/MFP-Servers. Dieses Dokument beschreibt die Schritte zur Installation und Konfiguration des WUS-3200 als Druck-/Datei-/Scanserver in einer Windows-Umgebung. Bitte lesen Sie das Benutzerhandbuch auf der beigelegten CD-ROM für weitere Informationen.

Diese Setup-Anleitung gilt nur für die Installation unter Windows.

Wenn Sie WUS-3200 unter Unix/Linux verwenden möchten, entnehmen Sie bitte dem Benutzerhandbuch auf der beigelegten CD-ROM die Anleitung hierzu.

#### **Paketinhalt**

Wenden Sie sich bitte an Ihren Händler, wenn irgendein Artikel fehlt.

- Ein WUS-3200 USB/MFP Server.
- Eine WUS-3200 MFP Control Center Software-CD.
- Ein Stromadapter.
- Diese Installations-Kurzanleitung.

#### **OS-Anforderungen**

● Windows 98 SE/ME/2000/XP/2003

● HP-UX, Unix, Linux oder RFC-1179 LPD System

#### **Verbinden des WUS-3200**

Bitte beziehen Sie sich auf Abb. 1 für die Hardwarebeschreibung.

- 1. Verbinden Sie den WUS-3200 über ein LAN-Kabel mit dem Netzwerk, wie z.B. einem LAN-Switch oder LAN-Hub.
- 2. Verbinden Sie den WUS-3200 über USB-Kabel mit USB-Druckern, Festplatten, Flash-ROM-Disks oder HP OJ (Office Jet)-Druckern (MFP).
- 3. Verbinden Sie den WUS-3200 über den Stromadapter (mitgeliefert) mit einer Netzsteckdose.

#### **Verbinden des WUS-3200 mit dem drahtlosen Netzwerk**

Schauen Sie bitte die Abbildung 1 für die Komponentenbeschreibung an.

- 1. Verbinden Sie über USB-Kabel den WUS-3200 mit USB-Druckern, Festplatten, Flash-ROM-Disks oder Druckern (MFP) der HP OJ (Office Jet)-Serie.
- 2. Verbinden Sie den Stromadapter (im Paket beigelegt) mit dem WUS-3200 und dann mit einer Netzsteckdose.

**& Um die Wireless-Parameter zu konfigurieren, müssen Sie zuerst** über das LAN auf den WUS-3200 zugreifen. Bitte sehen Sie im folgenden Abschnitt "Konfigurieren des WUS-3200 über das Utility" für Anweisungen zur Konfiguration der Wireless-Parameter nach.

#### **Softwareinstallation**

- 1. Legen Sie die beigelegte CD-ROM (WUS-3200 USB MFP Server Product CD) in das optische Laufwerk Ihres PCs ein. Das Autorun-Fenster wie in Abb. 2 wird geöffnet.
- 2. Klicken Sie auf die **Produkt installieren (Install Product)**-Schaltfläche.
- 3. Klicken Sie auf **Weiter(Next)**, wann immer Sie eine Weiter-Schaltfläche auf dem Installations-Dialogfenstern sehen.
- 4. Klicken Sie auf **Fertig stellen(Finish)**.

#### **Konfigurieren des WUS-3200 über das Dienstprogramm**

So verwenden Sie die Control Center Software (Abb.3):

- i. Öffnen Sie das WUS-3200 Control Center. Es sucht automatisch nach existierenden Servern und zeigt ihren Status an.
- ii. Wählen Sie den Server aus, den Sie konfigurieren möchten. Klicken Sie doppelt auf den ausgewählten Server und geben den Administrator-Namen (Werkseinstellung:*admin*) und das Kennwort (Werkseinstellung: *admin*) ein.
- iii. Benennen Sie Ihren WUS-3200 Server und wählen eine Codepage für die Datei-Serverfunktion wie in der Abb. 4 angezeigt aus. Bitte geben Sie mit dem SMB-Protokoll den Hostnamen und die Arbeitsgruppe des Servers für die Windows-Netzwerkverbindung. Um die Datei-Serverfunktion zu

verwenden, müssen Sie die selbe Codepage, die Ihr Windows-Betriebssystem verwendet, auswählen.

- iv. Weisen Sie dem WUS-3200 eine IP-Adresse wie in der Abb. 5 angezeigt zu. Bitte wählen Sie eine Methode aus, wie der Server eine IP-Adresse erhalten soll. Sie können DHCP für eine automatische IP-Zuweisung verwenden oder dem Server manuell eine IP zuweisen.
- v Stellen Sie die Wireless-Parameter wie in der Abb. 6 angezeigt ein.
- 1. Wählen Sie den Netzwerktyp: Ad-Hoc-Modus - Kein Zugriffspunkt wird verwendet. Infrastruktur-Modus (Standardeinstellung) - alle drahtlosen Stationen werden mit dem Zugriffspunkt verbunden.
- 2. Stellen Sie die SSID, den Kanal und die Sicherheit ein.

#### **Einrichten der Drucker**

Stellen Sie bitte vor dem Vornehmen der Druckereinstellungen sicher, dass die entsprechenden Druckertreiber auf Ihrem Computer installiert sind.

- Schritt 1 Installieren Sie die Treiber für lokale Drucker unter Windows.
- Schritt 2 Verbinden Sie Ihren Drucker mit dem MFP-Server.
- Schritt 3 Verbinden Sie den MFP-Server mit dem Netzwerk.
- Schritt 4 Schalten Sie Ihren Drucker und den MFP-Server ein.
- Schritt 5 Konfigurieren Sie Ihren MFP-Server.
- Schritt 6 Installieren Sie Netzwerkdrucker über den Druckerinstallations-Assistenten von Windows oder die PC-Benutzer-Software.

**Hinweis:**. Wenn Sie einen HP Office Jet-Drucker verwenden, ist es ratsam, den MFP vor der Installation des Treibers mit dem PC zu verbinden.

#### **Installieren eines Netzwerkdruckers**

- 1. Starten Sie MFP Control Center, wählen Ihren MFP-Server und klicken dann auf **Neuer Drucker (Add Printer)**. (Abb. 6)
- 2. Wählen Sie USB1 Port oder USB2 Port auf dem **Neuer Drucker (Add printer)**-Fenster. Wählen Sie aus, ob Sie die **IP-Adresse (IP Address)** oder den **Hostnamen (Host Name)** zur Repräsentierung des MFP-Servers am Druckeranschluss verwenden. Wählen Sie **Printing with LPR (Line Printer Remote)** oder **Print with Network Path(SMB)** auf dem "Auswählen des

Netzwerk-Druckprotokolls"-Fenster aus. (Abb. 7)

 $\approx$  Das LPR-Protokoll wird von Windows 2000/XP /2003 unterstützt. Das SMB-Protokoll wird von Windows 98SE /ME/2000/XP/2003 unterstützt. Bei dem SMB-Protokoll erkennt der PC den Drucker über den Druckernamen. Dies erlaubt Ihnen den Drucker nach Ihrem Bedarf an den USB1- oder USB2-Anschluss anzuschließen.

# *Wenn Ihr Server an einem LAN anders als an Ihrem PC arbeitet, dann müssen Sie "IP-Adresse" auf dem IP-Adresse oder Hostname (IP Address or Host Name)-Fenster auswählen.* 

- 3. *Klicken Sie auf* **Übernehmen (Apply)**, wählen den gewünschten Druckertreiber aus und klicken dann auf **Set Port to Printer**.
- 4. Klicken Sie auf **OK**.
- 5. Finden Sie keinen Druckertreiber in der Druckerliste, dann installieren Sie bitte zuerst Ihren Druckertreiber oder klicken Sie auf **Neuer Drucker (Add New Printer)**, um den Druckertreiber zu installieren.

#### **Verwenden des Datei-Sharing**

- **Datei-System:** Dieses Gerät unterstützt die Dateisysteme FAT12/16/32. Ein mit NTFS oder anderweitig formatiertes Laufwerk wird nicht unterstützt.
- **Benennen des Gespeicherten:** Die lokalen Laufwerke des Gespeicherten am USB1-Anschluss und USB2-Anschluss werden als USB*x*\_D*x*P*x* benannt, wobei USB*x* für den USB*x*-Anschluss, D*x* für die x. Disk und P*x* für die *x.* Partition steht.
- **Einstellen der Codepage des MFP-Servers**: Der MFP-Server unterstützt die Windows-Codepages. Um Dateien über den WUS-3200 MFP-Server zu übertragen, müssen Sie die selbe Codepage, die Ihr Windows-Betriebssystem verwendet, für den MFP-Server auswählen.
- **Verwenden der SMB-Methode zur gemeinsamen Nutzung des Gespeicherten** 
	- 1. Verbinden Sie ein USB-Speichergerät mit diesem Gerät.
	- 2. Wählen Sie **Netzwerkumgebung(My Network Places)**.
	- 3. Klicken Sie auf **Gesamtes Netzwerk(Display the Computer of Workgroup)**.
	- 4. Klicken Sie doppelt auf das **Microsoft Windows Netzwerk(Microsoft Windows Network)**-Symbol.
- 5. Klicken Sie doppelt auf die **Arbeitsgruppe(Workgroup)**, zu der der MFP-Server gehört. In der Standardeinstellung ist der Arbeitsgruppenname "**LevelOne**". Beziehen Sie sich bitte auf MFP Control Center oder die Webseiten des Servers. Der MFP-Server wird mit dem im Werk voreingestellten Hostnamen "**WUS-3200**" oder dem von Ihnen eingestellten Hostnamen angezeigt.
- 6. Wenn Sie den Arbeitsgruppennamen des MFP-Servers im Microsoft Windows-Netzwerk nicht finden können, wählen Sie bitte **Nach Computern suchen(Search Computer)** im **Gesamtes Netzwerk(My Network Places)** und geben den Hostnamen oder die IP-Adresse des Servers (z.B. im Werk voreingestellten Hostnamen "**WUS-3200**" ), um ihn zu finden.
- 7. Klicken Sie doppelt auf das Hostnamensymbol. Die Ordner werden als USB1\_DxPx und USB2\_DxPx benannt, wobei Dx für die x. Disk und Px für die x. Partition jeweils mit USB1- und USB2-Anschluss verbunden steht.
- 8. Klicken Sie doppelt auf einen der Ordner, um den Ordner über das Netzwerk zu öffnen.

#### - **Verwenden der FTP-Methode zur gemeinsamen Nutzung des Gespeicherten**

- 1. Öffnen Sie Microsoft IE.
- 2. Geben Sie "ftp://Hostnamen des Servers " oder "ftp:// *IP-Adresse des Servers*" in das **Adresse(Web Address List)**-Feld ein. Haben Sie den Standard-FTP-Port 21 geändert, dann müssen Sie die neuere Port-Nummer am Ende der obigen Eingabe wie z.B. "ftp://Hostnamen des Servers *name:ftp-Port" oder* "ftp://*IP-Adresse des Servers: ftp-Port*" eingeben.
- 3. Die Freigabeordner werden im IE aufgeführt.
- 4. Sie können die Operationen wie Einfügen, Entfernen und Kopieren der Dateien mit den Freigabeordnern ausführen.

#### **Verwenden der Netzwerk-Scanfunktion**

- 1. Verbinden Sie Ihren HP Office Jet-Drucker (MFP) mit dem Server. Weitere Details entnehmen Sie bitte dem Benutzerhandbuch.
- 2. Öffnen Sie die Benutzer-Software MFP Control Center und wählen Ihren WUS-3200, mit dem der MFP verbunden ist.
- 3. Klicken Sie auf die Netzwerk-Scan-Schaltfläche, um den Scanner zu verwenden. (Abb. 8)
- 4. Verwenden Sie Windows-Applikationen wie z.B. MS Word oder Photoshop wie in der Abb. 9 angezeigt.

Sehen Sie bitte im Benutzerhandbuch auf der CD für weitere Funktionen nach.

## **Français**

Félicitations pour votre achat de ce serveur LevelOne WUS-3200 sans fil à 2 ports USB. Ce document décrit les étapes pour l'installation et la configuration du WUS-3200 comme serveur d'impression/de fichiers/de numérisation dans un environnement Windows. Veuillez vous référer au manuel de l'utilisateur inclus sur le CD-ROM pour plus de détails.

Le présent Guide de configuration est destiné uniquement aux utilisateurs de Windows.

Si vous utilisez le WUS-3200 sous Unix/Linux, veuillez vous reporter au Manuel de l'utilisateur qui se trouve sur le CD-ROM d'accompagnement pour plus de détails.

#### **Contenu du paquet**

S'il manque un élément quelconque, veuillez prendre contact avec le revendeur.

- Un serveur USB/MFP WUS-3200.
- Un CD logiciel Centre de contrôle MFP WUS-3200.
- Un adaptateur d'alimentation.
- Le présent Guide d'installation rapide.

#### **Exigences en matière de système d'exploitation**

- Windows 98 SE/ME/2000/XP/2003
- HP-UX, Unix, Linux et Système LPD RFC-1179

#### **Connexion du WUS-3200**

Veuillez vous reporter à la Fig1, description physique.

- 1. Connectez le WUS-3200 au réseau, par l'intermédiaire par exemple d'un commutateur LAN ou d'un hub LAN, à l'aide d'un câble LAN.
- 2. Connectez le WUS-3200 aux imprimantes, disques durs, disques ROM flash USB ou aux imprimantes de la série HP OJ (Office Jet) (MFP) à l'aide de câbles USB.
- 3. Connectez le WUS-3200 sur une prise électrique par le biais de l'adaptateur d'alimentation (fourni dans ce paquet).

#### **Connecter le WUS-3200 à votre réseau sans fil**

Veuillez consulter la figure 1 pour la description physique.

- 1. Connectez le WUS-3200 à vos imprimantes USB, disques dur, disques flash, ou imprimantes des séries HP OJ (Office Jet) en utilisant des câbles USB.
- 2. Connectez le WUS-3200 à son adaptateur d'alimentation (inclus avec l'appareil).
- Afin de configurer les paramètres sans fil, vous devez d'abord accéder au WUS-3200 par une connexion LAN. Veuillez vous référer au chapitre "Configurer le WUS-3200 avec son utilitaire" ci-dessous pour configurer les paramètres de réseau sans fil.

#### **Installation de l'utilitaire**

- 1. Insérez le CD-ROM d'accompagnement (CD produit serveur USB MFP WUS-3200) dans l'ordinateur. L'écran autorun reproduit à la Fig2 devrait s'afficher
- 2. Cliquez sur le bouton **Installer le produit(Install product)**.
- 3. Cliquez sur **Suivant(Next)**, lorsque vous voyez un bouton Suivant quelconque dans les fenêtres d'installation.
- 4. Cliquez sur **Terminer(Finish)**.

#### **Configurer le WUS-3200 avec l'utilitaire**

Avec le logiciel Centre de contrôle (Fig3) :

- i. Ouvrez le Centre de contrôle WUS-3200. Il recherchera automatiquement les serveurs existants et affichera leur état.
- ii. Sélectionnez le serveur que vous voulez configurer. Double-cliquez sur le serveur sélectionné et entrez le nom d'administrateur (par défaut : *admin*) et le mot de passe (par défaut : *admin*).
- iii. Attribuez un nom à votre serveur WUS-3200 et sélectionnez une page de code pour la fonction serveur de fichiers ainsi qu'illustré dans la Fig4. Veuillez entrer le nom d'hôte du serveur et le groupe de travail pour la mise

en réseau Windows par le protocole SMB. Si vous voulez utiliser la fonction serveur de fichiers, vous devez définir la même page de code que celle utilisée par votre PC Windows.

- iv. Attribuez l'adresse IP au WUS-3200 ainsi qu'illustré dans la Fig5. Veuillez choisir la méthode pour définir l'adresse IP du serveur. Vous pouvez obtenir automatiquement l'adresse IP en utilisant DHCP ou attribuer manuellement une adresse IP au serveur.
- v Paramétrez la configuration de réseau sans fil comme dans la figure 6.
- 1. Sélectionnez le type de réseau :

Mode Ad Hoc – aucun point d'accès n'est utilisé

Mode Infrastructure (par défaut) – toutes les stations sans fil se connectent au point d'accès.

2. Configurez les SSID, canaux et sécurité.

#### **Configuration des imprimantes**

Avant de procéder à la définition des paramètres d'imprimante, veuillez vous assurer que vous avez bien installé le pilote d'imprimante correspondant sur votre ordinateur local.

- Etape 1 Installez le pilote d'imprimante Windows local.
- Etape 2 Connectez votre imprimante au serveur MFP
- Etape 3 Connectez le serveur MFP au réseau.
- Etape 4 Allumez l'imprimante et le serveur MFP
- Etape 5 Configurez votre serveur MFP.
- Etape 6 Ajoutez l'Imprimante réseau en utilisant l'assistant d'ajout d'imprimante standard de Windows ou les logiciels utilisateur du PC.

**Remarque :** Si vous utilisez une imprimante de la série HP Office Jet, nous vous conseillons de connecter le MFP au PC avant d'installer le pilote

#### **Ajouter une imprimante réseau**

- 1. Lancez le Centre de contrôle MFP, sélectionnez votre serveur MFP et cliquez sur **Ajouter une imprimante(Add printer)**. (Fig 6)
- 2. Sélectionnez le port USB1 ou USB2 dans la boîte **Ajouter une imprimante(Add printer)**, utilisez l'**Adresse IP(IP Adress)** ou le **Nom d'hôte(Host Name)** pour représenter le serveur MFP dans le port d'imprimante, et sélectionnez **Impression avec LPR (Line Printer Remote)** ou **Impression avec chemin réseau (SMB)** dans la boîte Sélectionner le protocole d'impression réseau. (Fig 7)

≥ Le protocole LPR est compatible avec Windows 2000/XP /2003. Le protocole SMB est compatible avec Windows 98SE /ME/2000/XP/2003. Avec le protocole SMB, le PC reconnaît l'imprimante par son nom, ce qui vous permet de connecter l'imprimante au port USB1 ou USB2 en fonction de vos besoins.

# *Si votre serveur fonctionne sur un LAN différent de celui de votre PC Windows, comme dans le cas par exemple d'un PC Windows sans fil, vous devez choisir adresse IP dans la boîte Adresse IP ou Nom d'hôte(IP Addrsdd or Host Name).*

- 3. Cliquez sur **Appliquer(Apply)** et sélectionnez le pilote d'imprimante désiré, puis cliquez sur **Définir le port sur imprimante(Set Port to privter)**.
- 4. Cliquez sur **OK**.
- 5. Si vous ne trouvez aucun pilote d'imprimante dans la Liste des imprimantes, veuillez installer d'abord votre pilote d'imprimante ou cliquer sur **Ajouter une nouvelle imprimante(Add New Printer)** pour installer le pilote d'imprimante.

#### **Utiliser le partage de fichiers**

- **Système de fichiers :** Ce produit prend en charge le format de fichiers de FAT12/16/32. Il ne prend pas en charges les unités formatées par NTFS, ou autres.
- **Nommer votre unité de stockage :** Les unités locales de deux unités de stockage dans les ports USB1 et USB2 reçoivent le nom USB*x*\_D*x*P*x*, USB*x* représentant le port USB*x*, D*x* représentant le *x*-ème disque et P*x* représentant la *x*-ème partition.
- **Définition de la page de code du serveur MFP** : Le serveur MFP prend en charge les pages de code Windows. Si vous voulez communiquer des fichiers avec le serveur MFP WUS-3200, vous devez définir la page de code du serveur MFP de façon à ce qu'elle soit identique à la page de code utilisée par votre PC Windows.
- **Utilisation de la méthode SMB pour le partage des unités de stockage** 
	- 1. Connectez une unité de stockage USB à ce produit.
	- 2. Sélectionnez **Favoris réseau(My network Places)**
	- 3. Cliquez sur **Afficher les ordinateurs du groupe de travail(Display the Computer of Workgroup)**
	- 4. Double-cliquez sur l'icône **Réseau Microsoft Windows(Microsoft Windos Network)**.
	- 5. Double-cliquez sur le **Groupe de travail(Workgroup)** auquel le serveur MFP appartient. Le nom de groupe de travail par défaut est "**LevelOne**". Vous pouvez vous reporter et Centre de contrôle MFP ou aux pages web pour l'obtenir. Vous verrez que le serveur MFP s'affichera avec le nom d'hôte par défaut "**WUS-3200**" ou le nom d'hôte que vous avez défini.
	- 6. Si vous ne trouvez pas le nom du groupe de travail de votre serveur MFP dans Réseau Microsoft Windows, vous pouvez sélectionner **Rechercher un ordinateur(Search Computer)**  dans les **Favoris réseau(My Network Places)** et taper le nom d'hôte ou l'adresse IP du serveur (ex, nom d'hôte par défaut "**WUS-3200**" ) pour le rechercher.
	- 7. Double-cliquez sur l'icône de ce nom d'hôte. Les dossiers s'afficheront sous la forme USB1\_DxPx et USB2\_DxPx, Dx représentant le x-ème disque et Px représentant la x-ème partition par rapport aux ports USB1 et USB2.
- 8. Double-cliquez sur l'un des dossiers pour ouvrir les dossiers sur le réseau.
- **Utilisation de la méthode FTP pour partager les unités de stockage** 
	- 1. Ouvrez Microsoft IE
	- 2. Dans **Liste des adresses web(Web Address List)**, tapez la commande : "ftp://*nom* d'hôte du serveur" ou "ftp:// *adresse IP du serveur*". Si vous avez changé le port FTP par défaut : 21, vous devez ajouter le numéro du nouveau port à la fin de la commande, comme par exemple "ftp://*nom* d'hôte du serveur*:port ftp" ou* "ftp://*adresse IP du serveur: port ftp*"
	- 3. Les dossiers partagés seront mentionnés dans IE.
	- 4. Effectuez les opérations Coller, Supprimer ou Copier les fichiers dans les dossiers partagés.

#### **Utilisation de la fonction recherche réseau**

- 1. Connectez une imprimante de la série HP Office Jet (MFP) au serveur. Veuillez vous reporter au Manuel de l'utilisateur pour plus de détails.
- 2. Ouvrez le logiciel utilisateur : Centre de contrôle MFP et sélectionnez le WUS-3200 auquel le MFP est connecté.
- 3. Cliquez sur le bouton Balayage réseau et utilisez le scanner. (Fig 8)
- 4. Utilisez les applications Windows telles que MS Word ou Photoshop de la façon illustrée dans la Fig 9.

Pour les autres fonctions, veuillez vous reporter au manuel de l'utilisateur dans le CD.

## **Español**

Enhorabuena por adquirir este servidor USB/MFP inalámbrico de 2 puertos LevelOne WUS-3200. En este documento se describen los pasos para instalar y configurar el dispositivo WUS-3200 como un servidor de impresión, archivos y digitalización en el entorno de Windows. Consulte el manual del usuario del CD-ROM incluido para obtener más detalles.

Esta guía de configuración solamente se es válida para los usuarios de Windows.

Si utiliza el dispositivo WUS-3200 en Unix/Linux, consulte el Manual del usuario del CD-ROM incluido para obtener más detalles.

#### **Contenido del paquete**

Si alguno de los artículos siguientes falta, póngase en contacto con su proveedor.

- Un servidor USB/MFP WUS-3200.
- Un CD de software del centro de control MFP de WUS-3200.
- Un adaptador de alimentación.
- Esta quía de instalación rápida.

#### **Requisitos en cuanto al sistema operativo**

- Windows 98 SE/ME/2000/XP/2003
- HP-UX, Unix, Linux y el sistema LPD RFC-1179

#### **Conectar el dispositivo WUS-3200**

Consulte la figura 1, descripción física.

- 1. Conecte el dispositivo WUS-3200 a la red, por ejemplo un conmutador o concentrador LAN, mediante un cable de LAN.
- 2. Conecte el dispositivo WUS-3200 a impresoras, discos duros, discos ROM Flash o impresoras HP OJ (Office Jet) series (MFP) USB mediante cables USB.
- 3. Conecte el dispositivo WUS-3200 al conector hembra de alimentación mediante un adaptador de alimentación (incluido en este paquete).

#### **Conectar el ispositivo WUS-3200 a la red inalámbrica**

Consulte la figura 1, descripción física.

- 1. Conecte el dispositivo WUS-3200 a impresoras, discos duros, discos ROM Flash o impresoras HP OJ (Office Jet) series (MFP) mediante cables USB.
- 2. Conecte el dispositivo WUS-3200 al conector hembra de alimentación mediante un adaptador de alimentación (incluido en este paquete).

**EX** Para configurar los parámetros inalámbricos, antes debe obtener acceso al dispositivo WUS-3200 a través de la red LAN. Consulte la sección "Configurar el dispositivo WUS-3200 con la utilidad" para configurar los parámetros inalámbricos.

#### **Utilidad de instalación**

- 1. Inserte el CD-ROM incluido (CD del producto del servidor MFP USB WUS-3200) en su PC. La pantalla de ejecución automática (figura 2) aparecerá en la pantalla.
- 2. Haga clic en **Instalar el producto [Install Product]**.
- 3. Si en las ventanas de instalación aparece el botón **Siguiente [Next]**, haga clic en ellos.
- 4. Haga clic en **Finalizar [Finish]**.

#### **Configurar el dispositivo WUS-3200 con la utilidad**

Mediante el software del centro de control (figura 3):

- i. Abre el centro de control del dispositivo WUS-3200. Automáticamente buscará los servidores existentes y mostrará sus estados en la pantalla.
- ii. Seleccione el servidor que desea configurar. Haga doble clic en el servidor seleccionado y especifique el administrador y la contraseña, cuyo valor predeterminado es *admin* en ambos casos.
- iii. Asigne un nombre al servidor WUS-3200 y seleccione una página de códigos para la función de servidor de archivos tal y como se muestra en la figura 4. Especifique el nombre de host y

el grupo de trabajo del servidor para conexiones en red de Windows mediante el protocolo SMB. Si desea utilizar la función de servidor de archivos, debe establecer la misma página de códigos que esté utilizando su PC Windows.

iv. Asigne una dirección IP al dispositivo WUS-3200 tal y como se muestra en la figura 5. Elija un método para establecer la dirección IP del servidor. Puede obtener automáticamente la dirección IP mediante DHCP o asignarla manualmente al servidor.

v Defina la configuración tal y como se indica en la figura6

1. Seleccione el tipo de red:

Modo especial (Ad-Hoc): no se utiliza punto de acceso Modo de infraestructura (predeterminado): todas las estaciones inalámbricas se conectan al punto de acceso.

2. Establezca los valores SSID, de canal y de seguridad.

#### **Configurar impresoras**

Antes de procesar la configuración de la impresora, asegúrese de que ha instalado el controlador de impresora correspondiente en su equipo local.

- Paso 1 Instalar el controlador de impresora de Windows local.
- Paso 2 Conectar la impresora al servidor MFP.
- Paso 3 Conectar el servidor MFP a la red.
- Paso 4 Encender la impresora y el servidor MFP.
- Paso 5 Configurar el servidor MFP.
- Paso 6 Agregar una impresora de red mediante el método estándar de Windows del Asistente para agregar impresoras o utilizando el software del usuario del equipo.

**Nota:** si utiliza la impresora HP Office Jet series, se le aconsejará que conecte el dispositivo MFP a su PC antes de instalar el controlador.

#### **Agregar una impresora de red**

- 1. Inicie el centro de control MFP, seleccione el servidor MFP y haga clic en **Agregar impresora [Add Printer]**, tal y como se muestra en la figura 6.
- 2. Seleccione Puerto USB1 [USB1 Port] o Puerto USB2 [USB2 Port] en el cuadro **Agregar impresora [Add printer]**, elija la opción **Dirección IP [IP Address]** o **Nombre de host [Host Name]** para representar el servidor MFP en el puerto de impresora y seleccione **Imprimir con LPR (impresora remota en línea) [Printing with LPR (Line Printer Remote)]**  o **Impresora con ruta de red (SMB) [Print with Network Path (SMB)]** en el cuadro Seleccionar el protocolo de impresión de red [Select the network printing protocol] tal y como se muestra en la figura 7.

**El protocolo LPR es compatible con Windows 2000/XP/2003. El** protocolo SMB es compatible con Windows 98SE /ME/2000/XP/2003. Mediante el protocolo SMB, su PC reconoce la impresora por el nombre de la misma, lo que le permite conectarla al puerto USB1 o USB2 según sea necesario.

# *Si el servidor se ejecuta en una red LAN diferente a la de su PC Windows, como por ejemplo un equipo Windows inalámbrico, debe elegir la dirección IP en el cuadro Dirección IP [IP Address] o Nombre de host [Host Name].*

- 3. Haga clic en **Aplicar [Apply]**, seleccione el controlador de impresora que desee y haga clic en **Establecer puerto en impresora [Set Port to Printer]**.
- 4. Haga clic en **Aceptar [OK]**.
- 5. Si no puede encontrar ningún controlador en la lista de impresoras, instale antes su controlador de impresora o haga clic en **Agregar nueva impresora [Add New Printer]** para instalarlo.

#### Uso compartido de archivos

- **Sistema de archivos:** este producto admite el formato de archivo de FAT12/16/32. No admite unidades con formato NTFS, etc.
- **Asignar nombre a las unidades de almacenamiento:** las unidades locales de los dos módulos de almacenamiento de los puertos USB1 y USB2 reciben el nombre USB*x*\_D*x*P*x*, donde USB*x* representa el puerto USB*x*, D*x* el disco número *x* y P*x* la partición número *x*.
- **Establecer el código de páginas del servidor MFP**: el servidor MFP es compatible con el código de página de Windows. Si desea que los archivos se comuniquen con el servidor MFP WUS-3200, es necesario establecer la página de códigos de dicho servidor para que coincida con la que utiliza su PC Windows.
- **Utilizar el método SMB para compartir unidades de almacenamiento** 
	- 1. Conecte un dispositivo de almacenamiento USB a este producto.
	- 2. Seleccione **Mis lugares de red [My Network Places].**
	- 3. Haga clic en **Mostrar los equipos del grupo de trabajo [Display the Computers of Workgroup].**
	- 4. Haga doble clic en el icono **Red de Microsoft Windows [Microsoft Windows Network]**.
	- 5. Haga doble clic en el **grupo de trabajo** al que pertenece el servidor MFP. El nombre de grupo de trabajo predeterminado es "**LevelOne**". Puede consultar el centro de control MFP o las páginas Web del servidor para obtenerlo. Verá que el servidor MFP aparece como el nombre de host predeterminado "**WUS-3200**" o el nombre de host establecido.
	- 6. Si no puede encontrar el nombre del grupo de trabajo del servidor MFP en Red de Microsoft Windows, puede seleccionar **Buscar equipo [Search Computer]** en **Mis lugares de red** [**My Network Places**] y escribir el nombre del host o la dirección IP del servidor, por ejemplo el nombre de host "**WUS-3200**") para encontrarlo.
	- 7. Haga doble clic en el icono de este nombre de host. Las carpetas se mostrarán como USB1 DxPx y USB2 DxPx donde Dx representa el disco número x y Px la partición número x respecto a los puertos USB1 y USB2.
	- 8. Haga doble clic en una de las carpetas para abrir las carpetas en la red.

#### - **Utilizar el método FTP para compartir unidades de almacenamiento**

- 1. Abra Microsoft IE
- 2. En **Lista de direcciones Web [Web Address List]**, escriba el siguiente comando: "ftp://*nombre del host* del servidor" o "ftp://*dirección IP del servidor*". Si ha cambiado el puerto FTP predeterminado 21, tendrá que agregar el nuevo número de puerto al final del comando como "ftp://server's *nombre de host*  del servidor*:puerto ftp" o* "ftp://*dirección IP del servidor: puerto ftp*"
- 3. Las carpetas compartidas se enumerarán en IE.
- 4. Puede llevar a cabo las operaciones de Pegar, Quitar o Copiar archivos en las carpetas compartidas.

#### **Usar la función de digitalización de en red**

- 1. Conecte la impresora HP Office Jet series (MFP) al servidor. Consulte el Manual del usuario para obtener más detalles.
- 2. Abra el centro de control MFP del software del usuario y seleccione el dispositivo WUS-3200 que está conectado MFP.
- 3. Haga clic en el botón Digitalizar en red [Network Scan] y utilice el escáner. (Figura 8)
- 4. Utilice una aplicación Windows como MS Word o Photoshop tal y como se muestra en la figura 9.

Para obtener información sobre otras funciones, consulte el Manual del usuario del CD.

## **Nederlands**

Gefeliciteerd met uw aankoop van deze LevelOne WUS-3200, draadloze 2-poort USB/MFP-server. Dit document biedt een beschrijving van de stappen voor het installeren en het configureren van de WUS-3200 als een printer-/bestands-/scanserver in de Windows-omgeving. Raadpleeg de gebruiksaanwijzing op de meegeleverde cd-rom voor meer details.

Deze handleiding is alleen voor Windows-gebruikers.

Gebruikt u de WUS-3200 met Unix/Linux, zie dan de handleiding op de meegeleverde cd-rom voor meer details.

#### **Inhoud van de verpakking**

Waarschuw de leverancier als er iets ontbreekt.

- Een WUS-3200 USB/MFP Server.
- Een cd met WUS-3200 MFP Control Center Software.
- Een voedingsapparaat.
- Deze snelle installatiegids.

#### **Versie van het besturingssysteem**

- Windows 98 SE/Me/2000/XP/2003
- HP-UX, Unix, Linux en RFC-1179 LPD

#### **Sluit de WUS-3200 aan**

Zie afb. 1 voor een fysieke beschrijving.

- 1. Sluit de WUS-3200 met een LAN-kabel aan op het netwerk, zoals een LAN-switch of -hub.
- 2. Sluit de WUS-3200 met usb-kabels aan op usb-printers, harde schijven, flash ROM disks of HP OJ (Office Jet) series printers (MFP).
- 3. Sluit de WUS-3200 met het voedingsapparaat (meegeleverd) aan op de voeding.

#### **De WUS-3200 aansluiten op uw draadloos netwerk**

#### Raadpleeg fig. 1, fysieke beschrijving

- 1. Sluit de WUS-3200 aan op USB-printers, harde schijven, flash-romschijven of printers van de serie (MFP) HP OJ (Office Jet) door middel van de USB-kabels.
- 2. Sluit de WUS-3200 aan op de netstroom door middel van de voedingsadapter (inbegrepen in dit pakket).

 $\gg$  Om draadloze parameters te configureren, moet u eerst een verbinding maken met de WUS-3200 via LAN. Raadpleeg "De WUS-3200 configureren met het hulpprogramma" verder in dit document om draadloze parameters te configureren.

#### **Installatieprogramma**

- 1. Doe de meegeleverde cd-rom (WUS-3200 USB MFP Server Product CD) in de computer. Het autorun-venster van afb. 2 verschijnt
- 2. Klik op **Product installeren (Install Product)**.
- 3. Klik op **Volgende(Next)** als u die knop op het installatievenster ziet.
- 4. Klik op **Voltooien(Finish)**.

#### **De WUS-3200 met het hulpprogramma configureren**

Gebruik van de Control Center Software (afb. 3):

- i. Open het WUS-3200 Control Center. Het zoekt automatisch naar bestaande servers en toont de toestand daarvan.
- ii. Selecteer de server die u wilt configureren. Dubbelklik op de geselecteerde server en geef op Administrator (standaard: *admin*) en Wachtwoord (standaard: *admin*).
- iii. Geef de WUS-3200 server een naam en selecteer een codepagina voor de bestandsserverfunctie, zoals in afb. 4. Geef een naam en een werkgroep op voor Windows networking met het SMB-protocol. Wilt u de

fileserverfunctie gebruiken, dan moet u dezelfde codepagina opgeven als uw Windows-computer gebruikt.

- iv. Geef de WUS-3200 een IP-adres zoals in afb. 5. Kies een van de methoden om een IP-adres op te geven. U kunt het automatisch laten toekennen met DHCP of handmatig instellen.
- v Stel de draadloze configuratie in zoals in fig. 6.
- 1. Selecteer het netwerktype:

Ad hoc-modus – er wordt geen toegangspunt gebruikt Infrastructuurmodus (standaard) – alle draadloze stations maken een verbinding met het toegangspunt.

2. Selt SSID, Kanaal en Beveiliging in.

#### **Printers instelleren**

Voordat u de printerinstellingen verwerkt, moet het juiste stuurprogramma voor de printer op de computer geïnstalleerd zijn.

- Stap 1 Installeer Local Window Printer Driver.
- Stap 2 Sluit de printer aan op de MFP-server
- Stap 3 Sluit de MFP-server aan op het netwerk.
- Stap 4 Zet de printer en de MFP-server aan
- Stap 5 Configureeer de MFP-server.
- Stap 6 Voeg een netwerkprinter toe met de wizard printer toevoegen van Windows of met software op de computer.

**Opmerking:**. Gebruikt u een printer van de serie HP Office Jet, sluit dan de MFP op d computer aan voordat u het stuurprogramma installeert.

#### **Netwerkprinter toevoegen**

- 1. Start het MFP Control Center, selecteer de MFP-server en klik op **Printer toevoegen(Add printer)**. (afb. 6)
- 2. Selecteer de aansluiting USB1 of USB2 onder **Printer toevoegen(Add printer)**, maak een keus tussen **IP-adres(IP Address)** of **Hostnaam(Host Name)** om de MFP-server te identificeren en selecteer **Printing with LPR (Line Printer Remote)** of **Print with Network Path (SMB)** als gevraagd wordt om het printprotocol op te geven.(afb.7)

**EXALUAR-protocol is compatibel met Windows 2000/XP /2003. Het** SMB-protocol is compatibel met Windows 98SE /Me/2000/XP/2003. Met het SMB-protocol kan de computer de printer aan de naam herkennen, waardoor u de printer naar willekeur op USB1 of USB2 kunt aansluiten. # *Loopt uw server op een ander LAN dan uw Windows-computer, zoals een draadloze Windows-computer, kies dan een IP-adres in het vak IP-adres of Hostnaam (IP Address or Host Name).* 

- 3. Klik op **Toepassen(Apply)**, selecteer het gewenste stuurprogramma voor de printer en klik op **Set Port to Printer**.
- 4. Klik op **OK**.
- 5. Kunt u geen stuurprogramma voor de printer vinden in de printerlijst, installeer dan eerst het stuurprogramma of klik op **Nieuwe printer toevoegen(Add New Printer)** om het stuurprogramma te installeren.

#### **Bestanden delen**

- **Bestandssysteem(File System):** Dit product gebruikt FAT12/16/32. Een schijf die met NTFS e.d. is geformatteerd, wordt niet ondersteund.
- **Benaming voor de schijven(Naming Your Storafages):** De locale schijven van de twee aansluitingen USB1 en USB2 heten USB*x*\_D*x*P*x*, waarin USB*x* een USB*x*-aansluiting aanduidt, D*x* de *x*-de schijf en P*x* de *x*-de partitie.
- **De codepagina van de MFP-server instellen(Setting MFP Server Codepage)**: De MFP-server ondersteunt codepagina's van Windows. Wilt u communiceren met een WUS-3200 MFP-server, dan moet de codepagina van de MFP-server dezelfde zijn als die waarmee de Windows-computer werkt.

#### - **De SMB-methode om opslag te delen**

- 1. Sluit een USB-opslagapparaat op het product aan.
- 2. Selecteer **Mijn netwerklocaties (My Network Places)**
- 3. Klik op **Zoeken naar computers in werkgroepen (Display the computers of Workgroup)**
- 4. Dubbelklik op het pictogram **Microsoft Windows Network**.
- 5. Dubbelklik op de **Werkgroep(Workgroup)** waartoe de MFP-server behoort. De standaardnaam voor de werkgroep is "**LevelOne**". U kunt daarvoor verwijzen naar het MFP Control Center of de webpagina's van de server. U ziet dat de MFP-server wordt getoond met de standaardhostnaam "**WUS-3200**" of de door u ingestelde hostnaam.
- 6. Vindt u de werkgroepnaam van de MFP-server niet in Microsoft Windows Network, selecteer dan **Computer zoeken(Search Computer)** in **Mijn netwerklocaties(My Network Places)** en geef de hostnaam of het IP-adres van de server op (de standaardhostnaam is "**WUS-3200**" ) om hem te vinden.
- 7. Dubbelklik op het pictogram met de hostnaam. De mappen worden getoond als USB1\_D*x*P*x* en USB2\_DxPx waarin D*x* de *x*-de schijf is en P*x* de *x*-de partitie op de USB1- en USB2-aansluiting.
- 8. Dubbelklik op een van de mappen om de mappen via het netwerk te openen.

#### - **De FTP-methode om opslag te delen**

- 1. Open Microsoft Internet Explorer
- 2. Geef als **Adres(Web Address List)** op: "ftp://*hostnaam van server*" of "ftp://IP-adres van *server*". Hebt u de FTP-port 21 in iets anders veranderd, dan moet u het portnummer erachter zetten, "ftp://*hostnaam van server:ftp port" of* "ftp://IP-adres van *server*"
- 3. De gedeelde mappen worden getoond in de Internet Explorer.
- 4. Plak, verwijder of kopieer de bestanden naar de gedeelde mappen.

#### **De functie om het netwerk te scannen**

- 1. Sluit een printer uit de serie HP Office Jet (MFP) aan op de server. Zie de handleiding voor meer details.
- 2. Open de gebruikerssoftware: MFP Control center en selecteer de WUS-3200 waarmee de MFP verbinding maakt.
- 3. Klik op de knop Network Scan en gebruik de scanner. (afb. 8)
- 4. Gebruik Windows-toepassingen zoals MS Word of Photoshop zoals in afb. 9.

Andere functies worden beschreven in de handleiding op de cd.

### **Italiano**

Congratulazioni per l'acquisto di questo server LevelOne WUS-3200, wireless 2 porte USB/MFP. Questo documento descrive le fasi d'installazione e configurazione del server WUS-3200, in ambiente Windows, come un server stampa / file / scansione. Fare riferimento al Manuale dell'utente che si trova nel CD-ROM allegato per altre informazioni.

Questa Guida d'installazione è intesa solo per utenti Windows.

Se si usa WUS-3200 con Unix/Linux, fare riferimento al Manuale dell'utente nel CD-ROM fornito per ottenere altri dettagli.

#### **Contenuti della confezione**

Mettersi in contatto con il rivenditore se manca qualsiasi elemento.

- Un Server WUS-3200 USB/MFP.
- Un CD software WUS-3200 MFP Control Center.
- Adattatore di corrente.
- Questa Guida all'installazione rapida.

#### **Requisiti del sistema operativo**

- Windows 98 SE/ME/2000/XP/2003
- Sistema HP-UX, Unix, Linux e RFC-1179 LPD

#### **Collegamento di WUS-3200**

Fare riferimento alla Figura 1, descrizione fisica.

- 1. Collegare WUS-3200 alla rete, ad un commutatore o hub LAN, utilizzando un cavo LAN.
- 2. Collegare WUS-3200 alle stampanti USB, dischi rigidi, dischi Flash ROM, o stampanti HP serie OJ (Office Jet) (MFP) utilizzando cavi USB.
- 3. Collegare WUS-3200 al connettore di corrente utilizzando l'adattatore di corrente (allegato a questa confezione).

#### **Collegamento del server WUS-3200 alla rete wireless**

Fare riferimento alla Figura 1: Descrizione fisica.

- 1. Collegare il server WUS-3200 a stampanti USB, dischi rigidi, unità Flash ROM o stampanti HP serie OJ (Office Jet) periferiche multifunzionali (MFP) usando cavi USB.
- 2. Collegare il server WUS-3200 al connettore d'alimentazione usando l'adattatore di corrente (allegato alla confezione).

 $\approx$  Per configurare i parametri wireless, è necessario accedere innanzitutto al server WUS-3200 tramite LAN. Fare riferimento alla seguente sezione "Configurazione del server WUS-3200 usando l'utilità" per configurare i parametri wireless.

#### **Installazione dell'utilità**

- 1. Inserire il CD-ROM allegato (WUS-3200 USB MFP Server Product) nel computer. Apparirà la schermata d'esecuzione automatica come mostrato nella Figura 2.
- 2. Fare clic sul pulsante **Install Product** (Installa prodotto).
- 3. Fare clic sul pulsante **Next** (Avanti), se nelle finestre d'installazione si vede il pulsante Next (Avanti).
- 4. Fare clic su **Finish** (Fine).

#### **Configurazione di WUS-3200 usando l'utilità**

Utilizzando il software Control Center (Figura 3):

- i. Aprire WUS-3200 Control Center. Sarà eseguita automaticamente la ricerca dei server esistenti e sarà visualizzato il loro stato.
- ii. Selezionare il server che si vuole configurare. Fare doppio clic sul server selezionato ed inserire il nome amministratore nel campo Administrator (predefinito: *admin*) e la password nel campo Password (predefinita: *admin*).
- iii. Dare un nome al server WUS-3200 e selezionare una tabella codici per la funzione File server, come mostrato nella Figura 4. Inserire il nome host e Workgroup del server per i servizi di rete Windows tramite protocollo

SMB. Se si vuole usare la funzione File server, bisogna impostare la stessa tabella codici usata dal PC Windows.

- iv. Assegnale l'indirizzo IP a WUS-3200 come mostrato nella Figura 5. Scegliere in metodo per impostare l'indirizzo IP del server. L'IP può essere ottenuto automaticamente usando il protocollo DHCP, oppure può essere assegnato manualmente al server.
- v Impostare la configurazione wireless come mostrato nella Figura 6.
- 1. Selezionare il Network Type (Tipo di rete): Modalità Ad-Hoc – non è usato alcun punto d'accesso Modalità Infrastructure (Infrastruttura) – tutte le stazioni wireless sono collegate al punto d'accesso.
- 2. Impostare SSID, Channel (Canale) e Security (Protezione).

#### **Impostazione delle stampanti**

Prima di procedere con l'impostazione delle stampanti, assicurarsi di avere installato sul computer locale i relativi driver stampante.

- Fase 1 Impostare Local Window Printer Driver.
- Fase 2 Collegare la stampante al server MFP
- Fase 3 Collegare il server MFP alla rete.
- Fase 4 Accendere la stampante ed il server MFP.
- Fase 5 Configurare il server MFP.
- Fase 6 Aggiungere le stampanti di rete utilizzando l'installazione guidata standard di Windows o del software PC.

**Nota:** se si usano stampanti HP serie Office Jet, si consiglia di collegare il server MFP al PC prima di installare il driver.

#### **Aggiungere stampanti di rete**

- 1. Avviare MFP Control Center, selezionare il server MFP e fare clic su **Add Printer** (Aggiungi stampante). (Figura 6)
- 2. Selezionare USB1 Port (Porta USB1) o USB2 Port (Porta USB2) nella casella **Add printer** (Aggiungi stampante); scegliere di usare **IP Address** (Indirizzo IP) o **Host Name** (Nome host) per rappresentare il server MFP sulla porta stampante; selezionare **Printing with LPR (Line Printer Remote)** (Stampa con protocollo LPR) o **Print with Network Path (SMB)** [Stampa con percorso di rete (protocollo SMB)] nella casella Select the network printing protocol (Selezione del protocollo di stampa di rete). (Figura 7)

**& Il protocollo LPR è compatibile con Windows 2000/XP/2003. Il** protocollo SMB è compatibile con Windows 98SE /ME/2000/XP/2003. Con il protocollo SMB, il PC riconosce la stampante tramite il nome, il che permette di collegare la stampante alla porta USB1 o USB2 in base alle proprie necessità.

# *Se il server è in esecuzione su una LAN diversa da quella del PC Windows, come un PC Windows senza fili, è necessario scegliere IP address (Indirizzo IP) nella casella IP Address or Host Name (Indirizzo IP o Nome host).*

- 3. Fare clic su **Apply** (Applica) e selezionare il driver stampante desiderato, poi fare clic su **Set Port to Printer** (Imposta porta su stampante).
- 4. Fare clic su **OK**.
- 5. Se non si riesce a trovare un driver nell'elenco stampanti, istallare per prima cosa il driver stampante, oppure fare clic su **Add New Printer**  (Aggiungi nuova stampante) per installare il driver.

#### **Usare la condivisione dei file**

- **File di sistema:** questo prodotto supporta il formato file FAT12/16/32. Non supporterà unità formattate con NTFS, eccetera.
- **Nomi degli archivi:** le unità locali dei due archivi sulle porte USB1 ed USB2 sono nominate USB*x*\_D*x*P*x*, dove USB*x* rappresenta la porta USB*x*, D*x* rappresenta il disco *x* e P*x* rappresenta la partizione *x*.
- **Impostazione della tabella codici del server MFP**: il server MFP supporta le tabelle codici di Windows. Se si vogliono condividere i file con il server WUS-3200 MFP, bisogna impostare sul server MFP la stessa tabella codici usata dal PC Windows.
- **Utilizzare il metodo SMB per condividere gli archivi** 
	- 1. Collegare il supporto d'archiviazione USB al prodotto.
	- 2. Selezionare **My Network Places** (Risorse di rete).
	- 3. Fare clic su **Display the Computers of Workgroup** (Visualizza i computer del Workgroup).
	- 4. Fare doppio clic sull'icona **Microsoft Windows Network** (Rete di Microsoft Windows).
	- 5. Fare doppio clic sul **Workgroup** che appartiene al server MFP. Il nome predefinito del Workgroup è "**LevelOne**". Fare riferimento a MFP Control Center o alle pagine web del server per ottenerlo. Si vedrà che il server MFP sarà visualizzato con il nome host predefinito "**WUS-3200**" oppure con il nome host che è stato impostato.
	- 6. Se non si riesce a trovare il nome Workgroup del server MFP in Microsoft Windows Network (Rete di Microsoft Windows), si può selezionare **Search Computer** (Cerca) in **My Network Places** (Risorse di rete) e scrivere il nome host o l'indirizzo IP del server (e.g. nome host predefinito "**WUS-3200**") per trovarlo.
	- 7. Fare doppio clic sull'icona di questo nome host. Le cartelle saranno visualizzate come USB1\_DxPx, e USB2\_DxPx, dove Dx rappresenta il disco x e Px rappresenta la partizione x in relazione alle porte USB1 e USB2.
	- 8. Fare doppio clic su una delle cartelle per aprirle sulla rete.

#### - **Utilizzare il metodo FTP per condividere gli archivi**

- 1. Aprire Internet Explorer di Microsoft
- 2. Nella **Barra degli indirizzi** scrivere il comando: "ftp://*nome host del server*" o "ftp://*indirizzo IP del server*". Se la porta FTP predefinita (21) è stata cambiata, bisogna aggiungere il nuovo numero della porta in coda al comando, cioè: "ftp://*nome host del server:porta ftp" o* "ftp://*indirizzo IP del server:porta ftp*".
- 3. Le cartelle condivise saranno elencate su Internet Explorer.
- 4. Eseguire le funzioni Incolla, Rimuovi o Copia file nelle cartelle condivise.

#### **Usare la funzione scanner di rete**

- 1. Collegare la stampante HP serie Office Jet (MFP) al server. Fare riferimento al Manuale dell'utente per altri dettagli.
- 2. Aprire il software: MFP Control Center e selezionare il server WUS-3200 che MFP sta collegando.
- 3. Fare clic sul pulsante Network Scan (Scansione di rete) ed usare lo scanner. (Figura 8)
- 4. Usare applicazioni Windows come MS Word o Photoshop, come mostrato nella Figura 9.

Fare riferimento al Manuale dell'utente, nel CD, per qualsiasi altra informazione.

## **Ελληνικάη**

Θέλουμε να σας συγχαρούμε για την αγορά αυτού του LevelOne WUS-3200, ασύρµατου διακοµιστή USB/MFP 2-θυρών. Αυτό το έγγραφο περιγράφει τα βήµατα για την εγκατάσταση και τη ρύθµιση του WUS-3200 ως διακοµιστή Εκτύπωσης/Αρχείων/Σάρωσης σε περιβάλλον Windows. Ανατρέξτε στο Εγχειρίδιο Χρήσης στο συνοδευτικό CD-ROM για περισσότερες λεπτοµέρειες.

Αυτός ο Οδηγός Εγκατάστασης είναι µόνο για χρήστες Windows.

Αν χρησιµοποιείτε το WUS-3200 σε Unix/Linux, παρακαλούµε ανατρέξτε στο Εγχειρίδιο Χρήσης στο CD-ROM για περισσότερες λεπτοµέρειες.

#### **Περιεχόµενα Συσκευασίας**

Αν λείπει κάποιο αντικείµενο, παρακαλούµε επικοινωνήστε µε το κατάστηµα που έγινε η αγορά.

- Ένας διακοµιστής WUS-3200 USB/MFP.
- Ένα CD Λογισµικού Πίνακα Ελέγχου του WUS-3200 MFP.
- Ένα τροφοδοτικό.
- **Αυτός ο Οδηγός Γρήγορης Εγκατάστασης.**

#### **Απαιτούµενα Λειτουργικά Συστήµατα**

- Windows 98 SE/ME/2000/XP/2003
- HP-UX, Unix, Linux και Σύστηµα RFC-1179 LPD

#### **Σύνδεση του WUS-3200**

Παρακαλούµε ανατρέξτε στην Εικ1, εξωτερική περιγραφή.

- 1. Συνδέστε το WUS-3200 στο δίκτυο, για παράδειγµα σε ένα διακόπτη δικτύου LAN ή σε ένα διανοµέα δικτύου LAN, χρησιµοποιώντας ένα καλώδιο δικτύου LAN.
- 2. Συνδέστε το WUS-3200 σε USB εκτυπωτές, σκληρούς δίσκους, µονάδες flash ROM, ή στη σειρά εκτυπωτών HP OJ (Office Jet) (MFP) χρησιµοποιώντας USB καλώδια.
- 3. Συνδέστε το WUS-3200 στην υποδοχή τροφοδοσίας χρησιµοποιώντας το τροφοδοτικό (περιλαµβάνεται σε αυτήν τη συσκευασία).

#### **Σύνδεση του WUS-3200 στο Ασύρµατο ∆ίκτυό Σας**

Παρακαλούµε ανατρέξτε στην Εικ1, εξωτερική περιγραφή.

- 1. Συνδέστε το WUS-3200 σε USB εκτυπωτές, σκληρούς δίσκους, µονάδες flash ROM, ή στη σειρά εκτυπωτών HP OJ (Office Jet) (MFP) χρησιµοποιώντας USB καλώδια.
- 2. Συνδέστε το WUS-3200 στην υποδοχή τροφοδοσίας χρησιµοποιώντας το τροφοδοτικό (περιλαµβάνεται σε αυτήν τη συσκευασία).

# Για να µπορέσετε να ρυθµίσετε τις ασύρµατες παραµέτρους, θα πρέπει να προσπελάσετε πρώτα το WUS-3200 µέσω του δικτύου LAN. Παρακαλούµε ανατρέξτε παρακάτω στο "Παραµετροποίηση του WUS-3200 µε την Εφαρµογή" για να ρυθµίσετε τις ασύρµατες παραµέτρους.

#### **Εφαρµογή Εγκατάστασης**

- 1. Εισάγετε το CD-ROM (WUS-3200 USB MFP Server Product CD) στον υπολογιστή. Θα πρέπει να εµφανιστεί η οθόνη αυτόµατης εκτέλεσης όπως στην Εικ2
- 2. Κάντε κλικ στο κουµπί **Install Product** (Εγκατάσταση Προϊόντος).
- 3. Κάντε κλικ στο **Next** (Επόµενο), αν δείτε οποιοδήποτε κουµπί Next (Επόµενο) στα παράθυρα εγκατάστασης.
- 4. Κάντε κλικ στο **Finish** (Τέλος).

#### **Ρύθµιση του WUS-3200 µε την Εφαρµογή**

Χρήση του Λογισµικού του Πίνακα Ελέγχου (Εικ3):

- i. Ανοίγει τον Πίνακα Ελέγχου του WUS-3200. Θα αναζητήσει αυτόµατα τους υπάρχοντες διακοµιστές και θα εµφανίσει την κατάστασή τους.
- ii. Επιλέξτε το διακοµιστή που θέλετε να ρυθµίσετε. Κάντε διπλό κλικ στον επιλεγµένο διακοµιστή και εισάγετε το Administrator (προεπιλογή: *admin*) και Password (προεπιλογή: *admin*).
- iii. Ονομάστε τον WUS-3200 διακομιστή σας και επιλέξτε μια κωδικοσελίδα για τη λειτουργία του διακοµιστή αρχείων όπως στην Εικ4. Παρακαλούµε εισάγετε το όνοµα του κεντρικού υπολογιστή του διακοµιστή και την οµάδα εργασίας για δικτύωση στα Windows µε το πρωτόκολλο SMB. Αν θέλετε να χρησιµοποιήσετε τη λειτουργία του διακοµιστή αρχείων, θα πρέπει να ρυθµίσετε την ίδια

κωδικοσελίδα µε αυτή που χρησιµοποιεί ο υπολογιστής Windows σας.

- iv. Ανάθεση IP διεύθυνσης στο WUS-3200 όπως στην Εικ5. Παρακαλούµε επιλέξτε τη µέθοδο για να ορίσετε την IP διεύθυνση του διακοµιστή. Μπορεί να λαµβάνετε αυτόµατα IP χρησιµοποιώντας DHCP ή να αναθέσετε χειροκίνητα IP στο διακοµιστή.
- v Ρυθµίστε τις ασύρµατες παραµέτρους όπως στην Εικ6.
- 1. Επιλέξτε τον Τύπο ∆ικτύου:

Λειτουργία Ad-Hoc – δε χρησιµοποιείται access point

Λειτουργία Infrastructure (Προεπιλογή) – όλοι οι ασύρµατοι σταθµοί συνδέονται στο access point.

2. Ρυθµίστε το SSID, το Κανάλι, και την Ασφάλεια.

#### **Εγκατάσταση Εκτυπωτών**

Πριν να επεξεργαστείτε τις ρυθµίσεις εκτυπωτή, παρακαλούµε βεβαιωθείτε πως έχετε εγκαταστήσει το κατάλληλο πρόγραµµα οδήγησης στον τοπικό σας υπολογιστή.

- Βήµα 1 Εγκατάσταση Προγράµµατος Οδήγησης Τοπικού Εκτυπωτή στα Windows.
- Βήµα 2 Συνδέστε τον εκτυπωτή σας στο διακοµιστή MFP
- Βήµα 3 Συνδέστε το διακοµιστή MFP στο δίκτυο.
- Βήµα 4 Ανάψτε τον εκτυπωτή σας και το διακοµιστή MFP
- Βήµα 5 Ρυθµίστε το διακοµιστή MFP.
- Βήµα 6 Προσθέστε Εκτυπωτή ∆ικτύου µε το συνηθισµένο οδηγό προσθήκης εκτυπωτή των windows ή µε λογισµικό που έχετε εγκαταστήσει.

**Σηµείωση:** Αν χρησιµοποιείτε εκτυπωτή της σειράς HP Office Jet, συνίσταται να συνδέσετε το MFP στον υπολογιστή πριν να εγκαταστήσετε το πρόγραµµα οδήγησης

#### **Προσθήκη Εκτυπωτή ∆ικτύου**

- 1. Ξεκινήστε τον Πίνακα Ελέγχου MFP, επιλέξτε το διακοµιστή MFP και κάντε κλικ στο**Προσθήκη Εκτυπωτή (Add Printer)**.(Εικ 6)
- 2. Επιλέξτε USB1 Port ή USB2 Port στο πλαίσιο**Προσθήκη Εκτυπωτή (Add printer)**, επιλέξτε να χρησιµοποιηθεί **IP ∆ιεύθυνση(IP Address)** ή **Όνοµα Κεντρικού Υπολογιστή (Host Name)** για το ∆ιακοµιστή MFP στη θύρα εκτυπωτή, και επιλέξτε **Printing with LPR (Line Printer Remote)** ή **Print with Network Path(SMB)** στο πλαίσιο Select the network printing protocol .(Εικ7)

 $\approx$  Το πρωτόκολλο LPR είναι συμβατό με τα windows 2000/XP /2003. Το πρωτόκολλο SMB είναι συµβατό µε τα windows 98SE /ME/2000/XP/2003. Με το πρωτόκολλο SMB, ο υπολογιστής αναγνωρίζει τον εκτυπωτή από το όνοµα του εκτυπωτή, γεγονός που σας επιτρέπει να συνδέσετε τον εκτυπωτή στη θύρα USB1 ή USB2 ανάλογα µε τις ανάγκες σας.

# *Αν ο διακοµιστής σας τρέχει σε διαφορετικό δίκτυο LAN από τον υπολογιστή Windows όπως για παράδειγµα µε έναν ασύρµατο υπολογιστή Windows, θα πρέπει να επιλέξετε µια IP διεύθυνση στο πλαίσιο***IP ∆ιεύθυνσηΌνοµα Κεντρικού Υπολογιστή** *(IP Address or Host Name).*

- 3. Κάντε κλικ στο**Εφαρµογή (Apply)**, επιλέξτε το πρόγραµµα οδήγησης που επιθυµείτε για τον εκτυπωτή και κάντε κλικ στο **Set Port to Printer**.
- 4. Κάντε κλικ στο **OK**.
- 5. Αν δε µπορείτε να βρείτε κανένα πρόγραµµα οδήγησης στη λίστα Printer List (Λίστα Εκτυπωτών), παρακαλούμε εγκαταστήστε πρώτα το πρόγραµµα οδήγησης του εκτυπωτή σας ή κάντε κλικ στο **Προσθήκη Νέου Εκτυπωτή (Add New Printer)** για να εγκαταστήσετε το πρόγραµµα οδήγησης του εκτυπωτή.

#### **Κοινή Χρήση Αρχείων**

- **Σύστηµα Αρχείων:** Αυτό το προϊόν υποστηρίζει µορφές αρχείων FAT12/16/32. ∆εν υποστηρίζει µονάδες που είναι διαµορφωµένες µε NTFS, κτλ.
- **Ονοµασία Των Μονάδων Αποθήκευσής Σας:** Οι τοπικές µονάδες των δύο µονάδων αποθήκευσης στις θύρες USB1 και USB2 ονοµάζονται USB*x*\_D*x*P*x*, όπου το USB*x* αντιπροσωπεύει τη θύρα USB*x*, το D*x* αντιπροσωπεύει τη Μονάδα µε αριθµό x και το P*x* αντιπροσωπεύει το διαµέρισµα *x*.
- **Ρύθµιση Της Κωδικοσελίδας ∆ιακοµιστή MFP**: Ο ∆ιακοµιστής MFP υποστηρίζει τις κωδικοσελίδες των Windows. Αν θέλετε να µεταφέρετε αρχεία µε το διακοµιστή WUS-3200 MFP, θα πρέπει να ρυθµίσετε την κωδικοσελίδα του διακοµιστή MFP να είναι ίδια µε αυτή που χρησιµοποιεί ο υπολογιστής σας µε τα Windows.
- **Χρήση της Μεθόδου SMB για την Κοινή Χρήση Μονάδων Αποθήκευσης**
	- 1. Συνδέσετε µια συσκευή µονάδας αποθήκευσης USB σε αυτό το προϊόν.
	- 2. Επιλέξτε το **Θέσεις ∆ικτύου(My Network Places)**
	- 3. Κάντε κλικ στο**Προβολή Υπολογιστών Οµάδας Εργασίας (Display the Computers of Workgroup)**
	- 4. Κάντε διπλό κλικ στο εικονίδιο **Microsoft Windows Network**.
	- 5. Κάντε διπλό κλικ στο**Οµάδα Εργασίας (Workgroup)** όπου ανήκει ο διακοµιστής MFP. Το προεπιλεγµένο όνοµα Οµάδας Εργασίας είναι «**LevelOne**». Μπορείτε να ανατρέξετε στην ιστοσελίδα του Πίνακα Ελέγχου του MFP ή στην ιστοσελίδα του διακοµιστή για να το βρείτε. Θα δείτε πως ο διακοµιστής MFP θα εµφανίζεται ως το προεπιλεγµένο όνοµα κεντρικού υπολογιστή "**WUS-3200**" ή το όνοµα κεντρικού υπολογιστή που ορίσατε.
	- 6. Αν δε µπορείτε να το όνοµα της Οµάδας Εργασίας του διακοµιστή MFP στο Microsoft Windows Network, µπορείτε να επιλέξετε το**Αναζήτηση Υπολογιστή (Search Computer)**  στο**Θέσεις ∆ικτύου(My Network Places)** και να εισάγετε το όνοµα κεντρικού υπολογιστή του διακοµιστή ή την IP διεύθυνση (π.χ., το προεπιλεγµένο όνοµα κεντρικού υπολογιστή "**WUS-3200**" ) για να το βρείτε.
	- 7. Κάντε διπλό κλικ σε αυτό το εικονίδιο του ονόµατος κεντρικού υπολογιστή. Οι φάκελοι θα εµφανιστούν ως USB1\_DxPx, και USB2\_DxPx όπου το Dx αντιπροσωπεύει τη µονάδα µε αριθµό x και το Px αντιπροσωπεύει το διαµέρισµα µε αριθµό x αναφορικά µε τις θύρες USB1 και USB2.
	- 8. Κάντε διπλό κλικ σε έναν από τους φακέλους για να ανοίξετε τους φακέλους από το δίκτυο.

#### - **Χρήση της Μεθόδου FTP για την Κοινή Χρήση Μονάδων Αποθήκευσης**

- 1. Ανοίξτε τον Microsoft IE
- 2. Στη λίστα **∆ιεύθυνσης ∆ιαδικτύου(Web Address List)**, γράψτε την εντολή: "ftp://όνοµα κεντρικού υπολογιστή διακοµιστή" ή "ftp:// *IP διεύθυνση διακοµιστή*". Αν έχετε αλλάξει την προεπιλεγµένη θύρα FTP: 21, θα πρέπει να προσθέσετε τον αριθµό της νέας θύρας στο τέλος της εντολής "ftp://όνοµα κεντρικού υπολογιστή διακοµιστή*:θύρα ftp" ή* "ftp:// *IP διεύθυνση διακοµιστή: θύρα ftp*"
- 3. Οι κοινόχρηστοι φάκελοι θα εµφανιστούν στον IE.
- 4. Μπορείτε να χρησιµοποιήσετε τις λειτουργίες Paste (Επικόλληση), Remove (Αφαίρεση) ή Copy (Αντιγραφή) για τα αρχεία στους κοινόχρηστους φάκελους.

#### **Χρήση της Λειτουργίας Network Scanning (Σάρωσης ∆ικτύου)**

- 1. Συνδέστε τον εκτυπωτή της σειράς HP Office Jet (MFP) στο διακοµιστή. Παρακαλούµε ανατρέξτε στο Εγχειρίδιο Χρήστη για περισσότερες λεπτοµέρειες.
- 2. Τρέξτε το λογισµικό Χρήστη: Πίνακας Ελέγχου MFP και επιλέξτε το WUS-3200 σας το οποίο συνδέει το MFP.
- 3. Κάντε κλικ στο κουµπί Network Scan (Σάρωση ∆ικτύου) και χρησιµοποιήστε το σαρωτή. (Εικ 8)
- 4. Χρησιµοποιήστε εφαρµογές των Windows όπως το MS Word ή το Photoshop όπως στην Εικ 9.

Για περαιτέρω λειτουργίες, παρακαλούµε ανατρέξτε στο εγχειρίδιο χρήστη στο CD.

## Português

Parabéns por ter comprado este servidor LevelOne WUS-3200, sem fios, com 2 portas USB/MFP. Este documento descreve as etapas necessárias à instalação e configuração do WUS-3200 como servidor de impressão/ficheiros/digitalização em ambiente Windows. Consulte o Manual do utilizador incluído no CD-ROM para mais informações.

Este Guia de Instalação é somente para usuários de Windows.

Se quiser usar o WUS-3200 em Unix/Linux, consulte o Manual do Usuário no CD-ROM fornecido para obter mais detalhes.

#### **Componentes do produto**

Se algum item estiver faltando, entre em contato com o fornecedor.

- Um servidor USB/MFP WUS-3200.
- Um CD de software da Central de Controle MFP para o WUS-3200.
- Uma fonte de alimentação.
- Este Guia de Instalação Rápida.

#### **Requisitos do sistema operacional**

- Windows 98 SE/ME/2000/XP/2003
- HP-UX, Unix, Linux e sistema LPD RFC-1179

#### **Conexão do WUS-3200**

Consulte a descrição física na Fig. 1.

- 1. Conecte o WUS-3200 à rede, através de um switch/hub e um cabo LAN.
- 2. Conecte o WUS-3200 às impressoras USB, unidades de disco rígido, discos ROM flash ou impressoras série HP OJ (Office Jet) (MFP) usando cabos USB.
- 3. Conecte o WUS-3200 à tomada elétrica usando a fonte de alimentação (fornecida).

#### **Ligue o WUS-3200 à sua rede sem fios**

Consulte a Fig. 1, para uma descrição física.

- 1. Ligue o WUS-3200 a impressoras USB, unidades de disco rígido, discos flash ROM, ou a impressoras da série HP OJ (Office Jet) (MFP) utilizando os cabos USB.
- 2. Ligue o WUS-3200 à tomada eléctrica utilizando o transformador (incluído na embalagem).

**EX** De forma a configurar os parâmetros da especificação sem fios, terá de aceder primeiro ao WUS-3200 através da LAN. Consulte a secção "Configurar o WUS-3200 com o utilitário" para configurar os parâmetros da especificação sem fios.

#### **Instalação do utilitário**

- 1. Insira o CD-ROM fornecido (CD de produto do servidor MFP USB WUS-3200) no PC. Deve aparecer a tela de execução automática, como na Fig. 2.
- 2. Clique no botão **Instalar o produto(Install Product)**.
- 3. Clique em **Avançar(Next)**, se este botão aparecer na janela de instalação.
- 4. Clique em **Concluir(Finish)**.

#### **Configuração do WUS-3200 com o utilitário**

Utilização do Software da Central de Controle (Fig. 3):

- i. Abra a Central de Controle do WUS-3200. O sistema buscará automaticamente os servidores e exibirá o status.
- ii. Selecione o servidor que você deseja configurar. Clique duas vezes no servidor selecionado e digite o administrador (padrão: *admin*) e a senha (padrão: *admin*).
- iii. Dê um nome ao servidor WUS-3200 e selecione uma página de código para a função de servidor de arquivos, como na Fig. 4. Especifique o nome do host do servidor e o grupo de trabalho da rede Windows por protocolo SMB. Se desejar usar a função de servidor de arquivos, deverá definir

o mesmo código de página que o seu PC Windows está usando.

- iv. Atribua o endereço IP para o WUS-3200, como na Fig. 5. Escolha um método para definir o endereço IP do servidor. É possível atribuir o endereço IP automaticamente usando um DHCP, ou atribuindo manualmente um endereço IP ao servidor.
- v Configuração da especificação sem fios, Fig. 6.
- 1. Seleccione o tipo de rede:

Ad-Hoc Mode (Modo Ad-Hoc) - não é utilizado nenhum ponto de acesso

Infrastructure Mode (Modo Infraestrutura) (Predefinição) - todas as estações sem fios ligam a um ponto de acesso.

2. Defina as opções SSID, Channel (Canal) e Security (Segurança).

#### **Instalação das impressoras**

Antes de configurar as impressoras, certifique-se de ter instalado corretamente os drivers no computador local.

- Passo 1 Instale o driver da impressora local do Windows.
- Passo 2 Conecte a impressora ao servidor MFP.
- Passo 3 Conecte o servidor MFP à rede.
- Passo 4 Ligue a impressora e o servidor MFP.
- Passo 5 Configure o servidor MFP.
- Passo 6 Adicione a impressora de rede usando o assistente apropriado do Windows ou o software do usuário do PC.

**Nota:** Se você usar uma impressora da série HP Office Jet, deve conectar o MFP ao PC antes de instalar o driver.

#### **Adicionar impressora de rede**

- 1. Inicie a Central de COntrole MFD, selecione o servidor MFP e clique em **Adicionar impressora(Add Printer)** (Fig. 6).
- 2. Selecione a Porta USB 1 ou a Porta USB 2 na caixa **Adicionar impressora(Add Printer)**, escolha entre usar **Endereço IP(IP Address)**  ou **Nome do host(Host name)** para representar o servidor MFP na porta da impressora, e selecione **Imprimindo com LPR (Impressora de Linha Remota)** ou **Imprimir com rede caminho de rede (SMB)** na caixa de seleção de protocolo de impressão de rede (Fig. 7).

 $\approx$  O protocolo LPR é compatível com Windows 2000/XP /2003. O protocolo SMB é compatível com Windows 98SE /ME/2000/XP/2003. Com o protocolo SMB, o PC reconhece a impressora pelo nome, o que permite conectar a impressora à porta USB 1 ou USB 2 conforme necessário.

# *Se o servidor estiver em execução numa LAN diferente do PC Windows, como um PC Windows sem fio, é preciso escolher o endereço IP na caixa Endereço IP ou Nome do host(IP Adress or Host Name).*

- 3. Clique em **Aplicar**, selecione o driver de impressora desejado e clique em **Definir porta para impressora(Ser port to Printer)**.
- 4. Clique em **OK**.
- 5. Se não for possível encontrar nenhum driver de impressora na Lista de impressoras, instale o driver da impressora primeiro ou clique em **Adicionar nova impressora(Add New Printer)** para instalar o driver da impressora.

#### **Utilização do compartilhamento de arquivos**

- **Sistema de arquivos:** Este produto suporta os sistemas de arquivo FAT12/16/32; não suporta uma unidade formatada como NTFS, etc.
- **Nome dos armazenamentos:** As unidades locais dos dois armazenamentos nas portas USB 1 e USB2 são nomeadas como USB*x*\_D*x*P*x*, onde USB*x* representa a porta USB*x*, D*x* representa o disco n.º *x* e P*x* representa a partição n.º *x*.
- **Configuração do código de página do servidor MFP**: O servidor MFP suporta páginas de código do Windows. Se desejar comunicar os arquivos com o servidor MFP WUS-3200, deverá definir o código de página do servidor MFP igual ao código de página que o PC Windows está usando.

#### - **Utilização do método SMB para compartilhar armazenamentos**

- 1. Conecte os dispositivos de armazenamento USB a este produto.
- 2. Selecione **Meus locais de rede(My Network Places)**
- 3. Clique em **Exibir os computadores da rede de trabalho(Display the Compurer of Workgroup)**
- 4. Clique duas vezes no ícone **Rede Microsoft Windows(Microsoft Windows Network)**.
- 5. Clique duas vezes no **Grupo de trabalho(Workgroup)** ao qual o servidor MFP pertence. O nome do Grupo de trabalho padrão é "**LevelOne**". Você pode consultar a Central de Controle MFP ou as páginas web do servidor para obtê-lo. Você verá que o servidor MFP será exibido como o nome de host padrão "**WUS-3200**" ou o nome de host que você definiu.
- 6. Se não for possível encontrar o nome do Grupo de trabalho do servidor MFP na Rede Microsoft Windows, é possível selecionar **Buscar computador(Search Compurer)** em **Meus locais de rede(My Network Places)** e digitar o nome de host do servidor ou o endereço IP (ex. nome de host padrão "**WUS-3200**") para encontrá-lo.
- 7. CLique duas vezes no ícone do nome de host. As pastas serão exibidas como USB1\_DxPx e USB2\_DxPx, onde Dx representa o disco n.º x e Px representa a partição n.º x com respeito às portas USB 1 e USB 2.
- 8. Clique duas vezes em uma das pastas para abri-la na rede.

#### - **Utilização do método FTP para compartilhar armazenamentos**

- 1. Abra o Microsoft IE
- 2. Em **Lista de endereço web(Web Address List)**, digite o comando: "ftp://nome de host do servidor" ou "ftp://*endereço IP do servidor*". Se você alterou a porta padrão de FTP : 21, terá de adicionar o novo número de porta no final do comando, como "ftp://nome de host do servidor*:porta ftp" ou* "ftp://*endenreço IP do servidor: porta ftp*"
- 3. As pastas compartilhadas serão listadas no IE.
- 4. Use as operações de Copiar, Colar ou Recortar arquivos nas pastas compartilhadas.

#### **Utilização da função de digitalização através da rede**

- 1. Conecte a impressora série HP Office (MFP) ao servidor. Consulte o Manual do Usuário para obter mais detalhes.
- 2. Abra o software do usuário: Central de Controle MFP e selecione o WUS-3200 que está conectado a MFP.
- 3. Clique no botão Digitalização por rede e use o scanner. (Fig. 8)
- 4. Use os aplicativos Windows, como MS Word, PhotoShop, como na Fig. 9.

Para mais funções, consulte o Manual do Usuário no CD.

Free Manuals Download Website [http://myh66.com](http://myh66.com/) [http://usermanuals.us](http://usermanuals.us/) [http://www.somanuals.com](http://www.somanuals.com/) [http://www.4manuals.cc](http://www.4manuals.cc/) [http://www.manual-lib.com](http://www.manual-lib.com/) [http://www.404manual.com](http://www.404manual.com/) [http://www.luxmanual.com](http://www.luxmanual.com/) [http://aubethermostatmanual.com](http://aubethermostatmanual.com/) Golf course search by state [http://golfingnear.com](http://www.golfingnear.com/)

Email search by domain

[http://emailbydomain.com](http://emailbydomain.com/) Auto manuals search

[http://auto.somanuals.com](http://auto.somanuals.com/) TV manuals search

[http://tv.somanuals.com](http://tv.somanuals.com/)